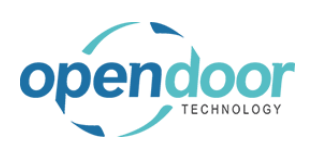

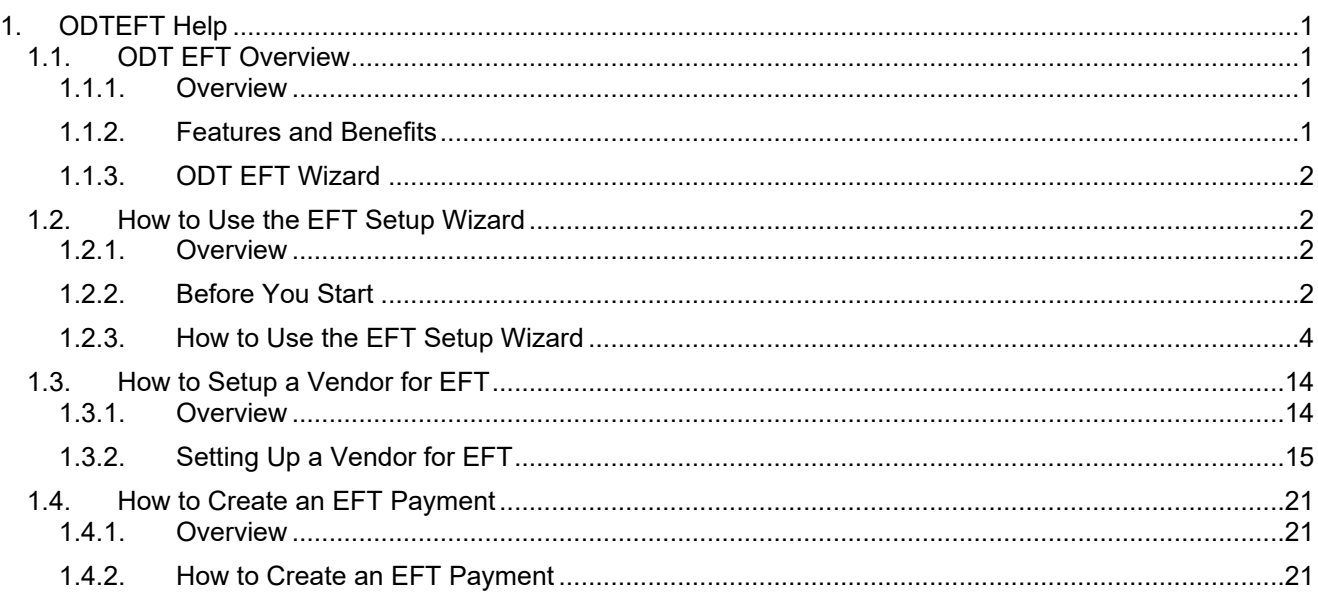

# <span id="page-0-0"></span>**1. ODTEFT Help**

# <span id="page-0-1"></span>**1.1. ODT EFT Overview**

# <span id="page-0-2"></span>**1.1.1. Overview**

As a business owner, you know how difficult it can be to accurately manage and execute the regular transactions your company sends to multiple vendors that service your business. The ODT Electronic Funds Transfer add-on is now fully integrated and enhanced for Microsoft Dynamics 365 Business Central. It enables you to send batch payments to your Canadian and US Vendors in CAD or USD through any Canadian bank.

ODT EFT is one complete cloud-based system that is simple to use and extends the power of Dynamics 365 Business Central. By using the standard Business Central data exchange framework and data definition, ODT EFT provides an easy solution for EFT, supporting one or more bank accounts with multiple EFT export formats and different currencies.

Once your Bank Account card has been set up for your chosen bank, the EFT process is virtually identical to the standard NAV process of sending EFT to the Royal Bank of Canada. The add-on runs through a wizard, telling the system what bank you use and what type of payments you would like to send. The system then sets up and validates any new information entered. Be aware that the EFT formats do not support Demand Credits, only Demand Debits and ODT EFT is used to pay vendors, not the other way around.

# <span id="page-0-3"></span>**1.1.2. Features and Benefits**

- Exclusive to clients with an account at any Canadian bank
- Provides you with an easy solution for your regular EFT
- Supports one or more bank accounts with multiple EFT formats and different currencies
- Always sends one record per payee to the export file
- A cost-effective yet powerful solution to help you streamline daily business operations
- EFT payment journals can be voided at any time prior to posting the batch

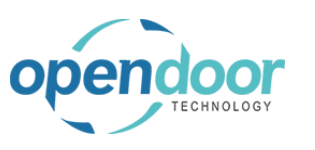

 Email remittances can be sent to vendors at any time prior to posting the batch. It is recommended that the user submits the EFT file to the bank prior to sending the email remittances and posting the batch.

# <span id="page-1-0"></span>**1.1.3. ODT EFT Wizard**

The ODT EFT Wizard simplifies the setup for EFT by going through a series of questions and the modifying the bank account and payment journals. It will be activated when you are creating a new bank account in Business Central, or it can be manually activated when in the Bank Card by clicking on Actions – Setup EFT.

# <span id="page-1-1"></span>**1.2. How to Use the EFT Setup Wizard**

### <span id="page-1-2"></span>**1.2.1. Overview**

The ODT EFT 365 wizard provides you with step by step instructions to setup your Bank Account card and Payment Journal so you can transmit EFTs.

If the bank account is already set up then open the bank account card and select Actions - Setup EFT and follow the steps below

# <span id="page-1-3"></span>**1.2.2. Before You Start**

Click on the link **Search**

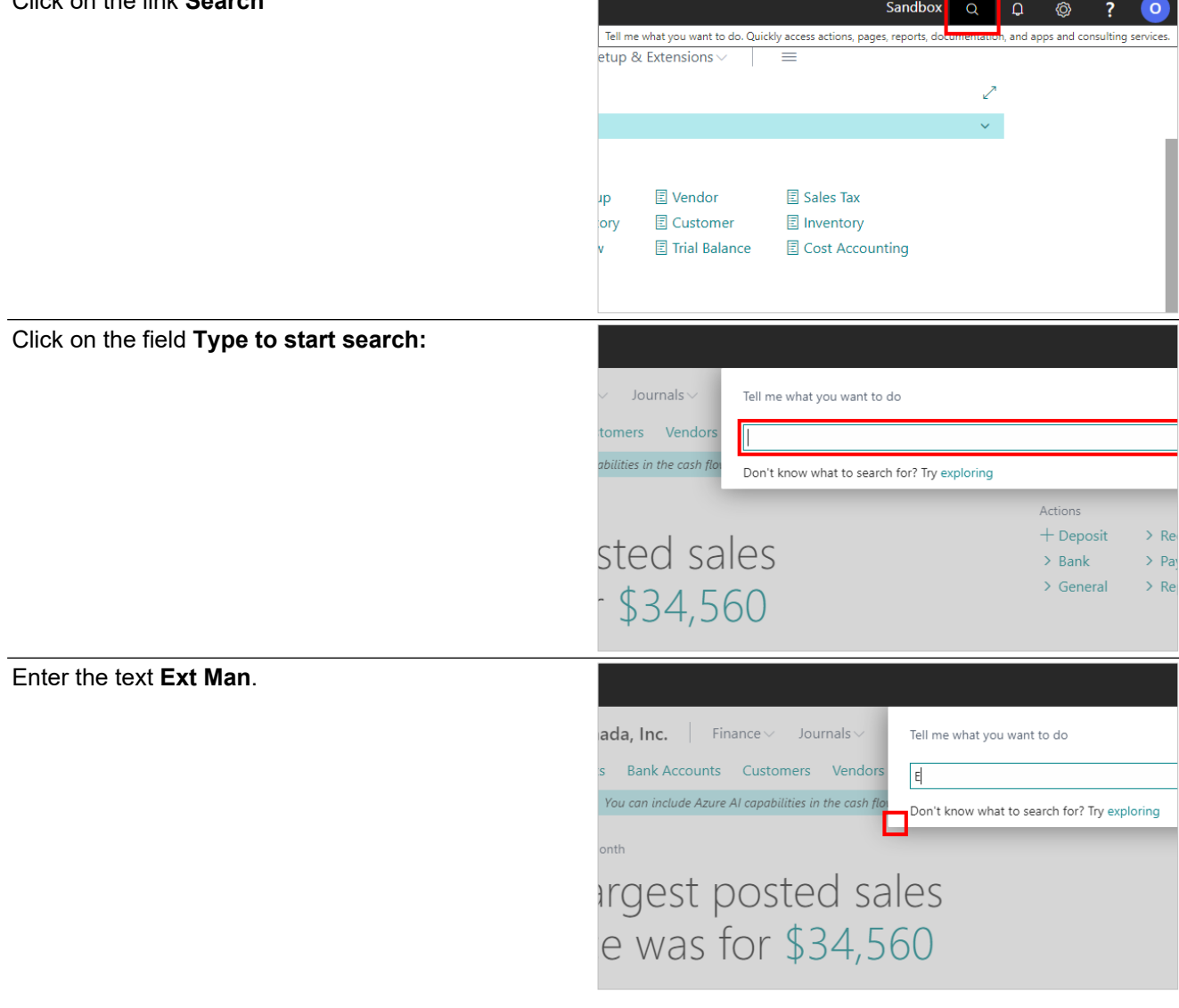

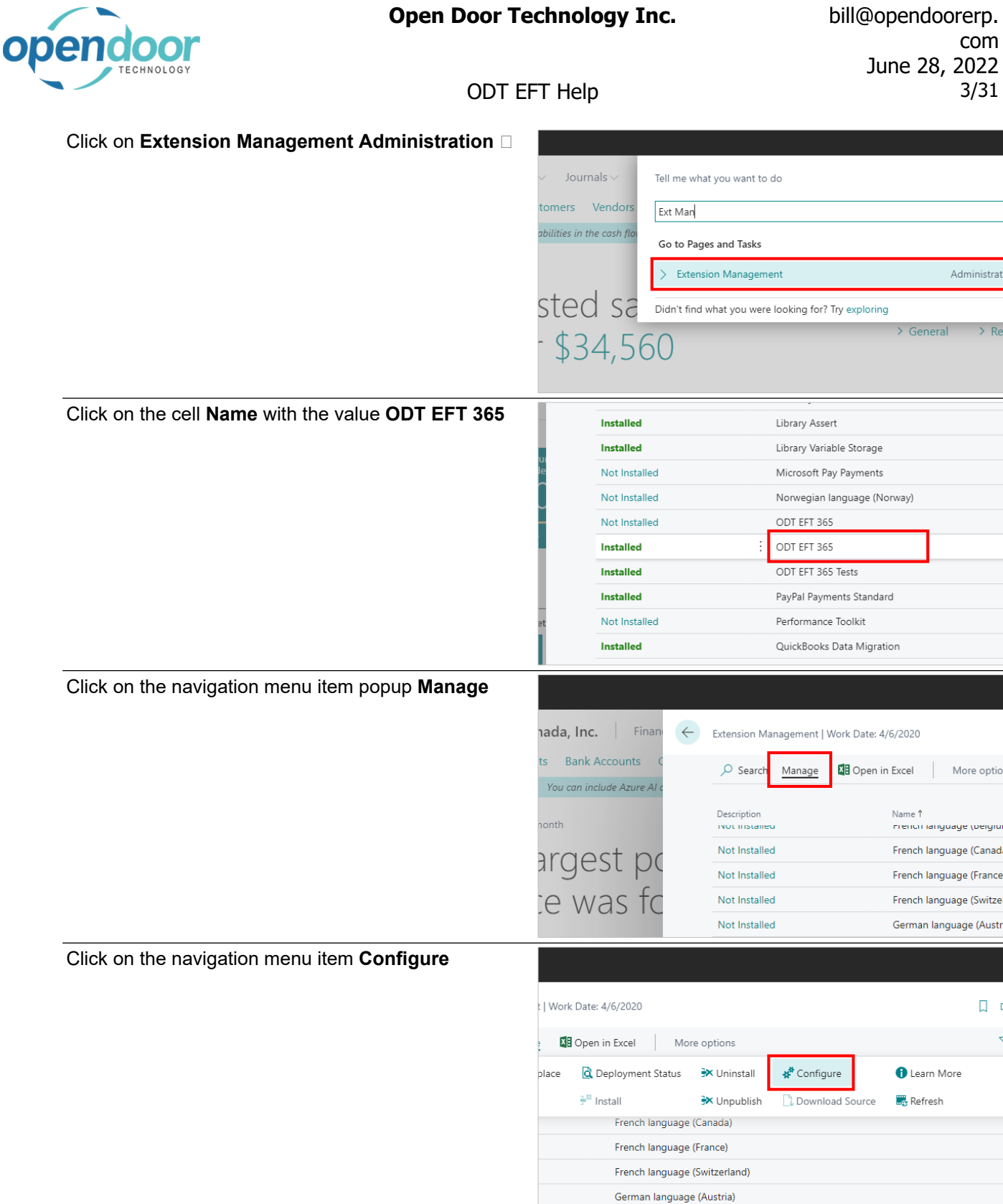

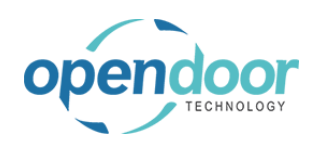

ODT EFT Help

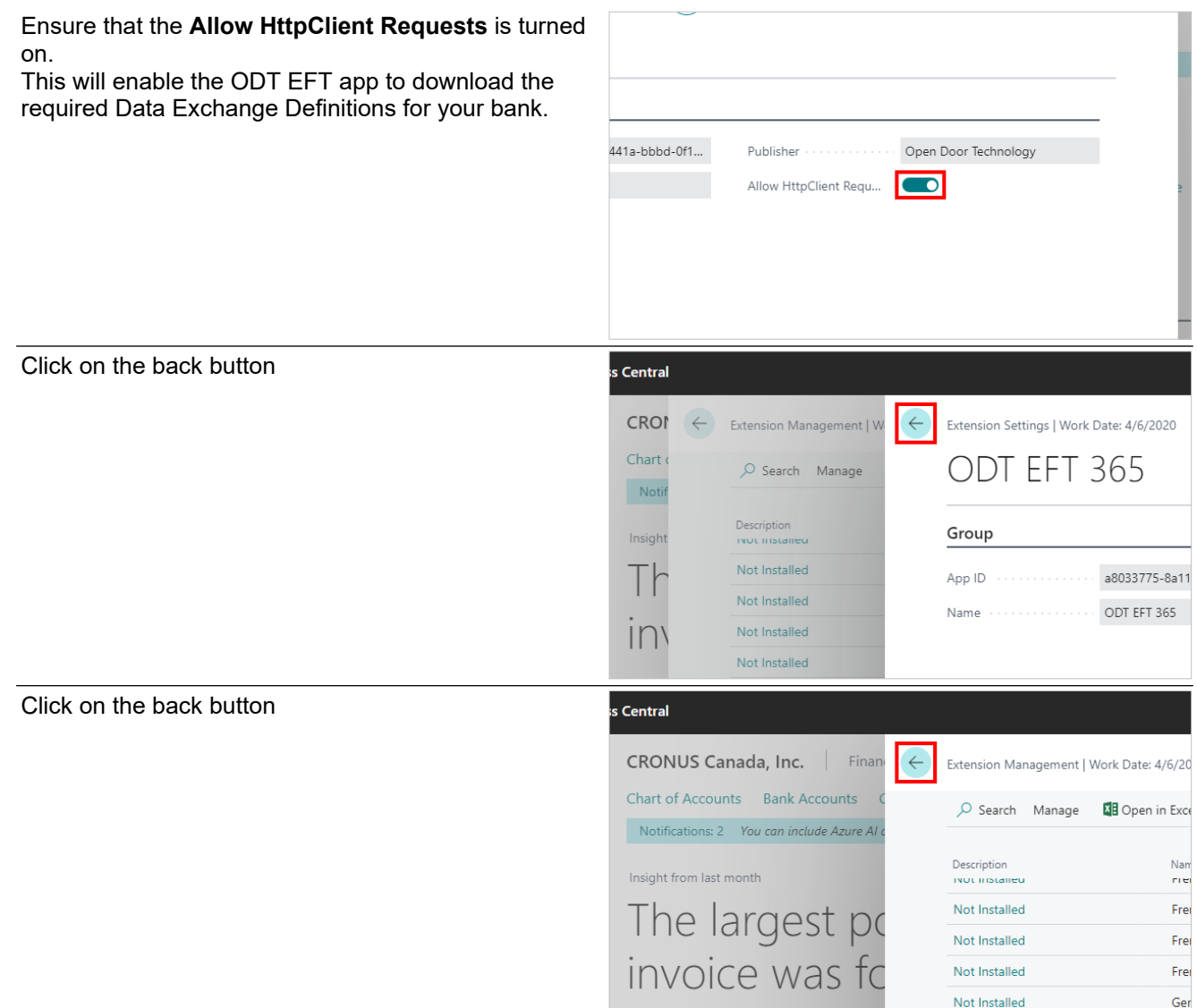

# <span id="page-3-0"></span>**1.2.3. How to Use the EFT Setup Wizard**

Click on the link **Search**

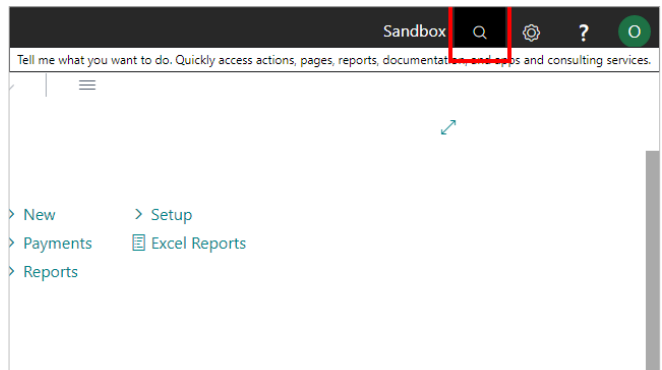

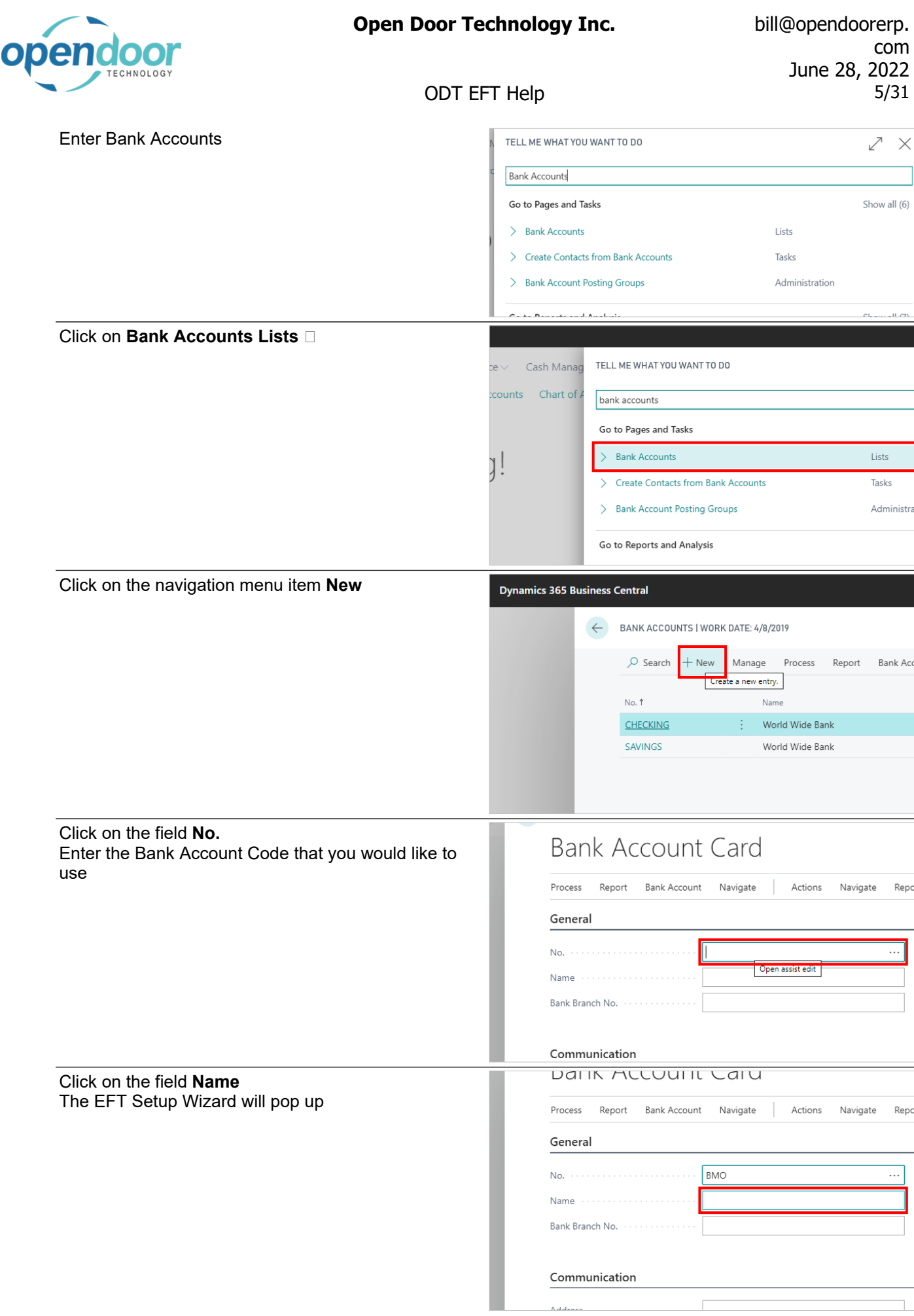

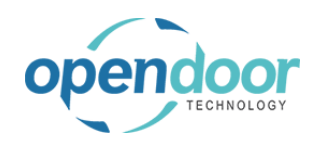

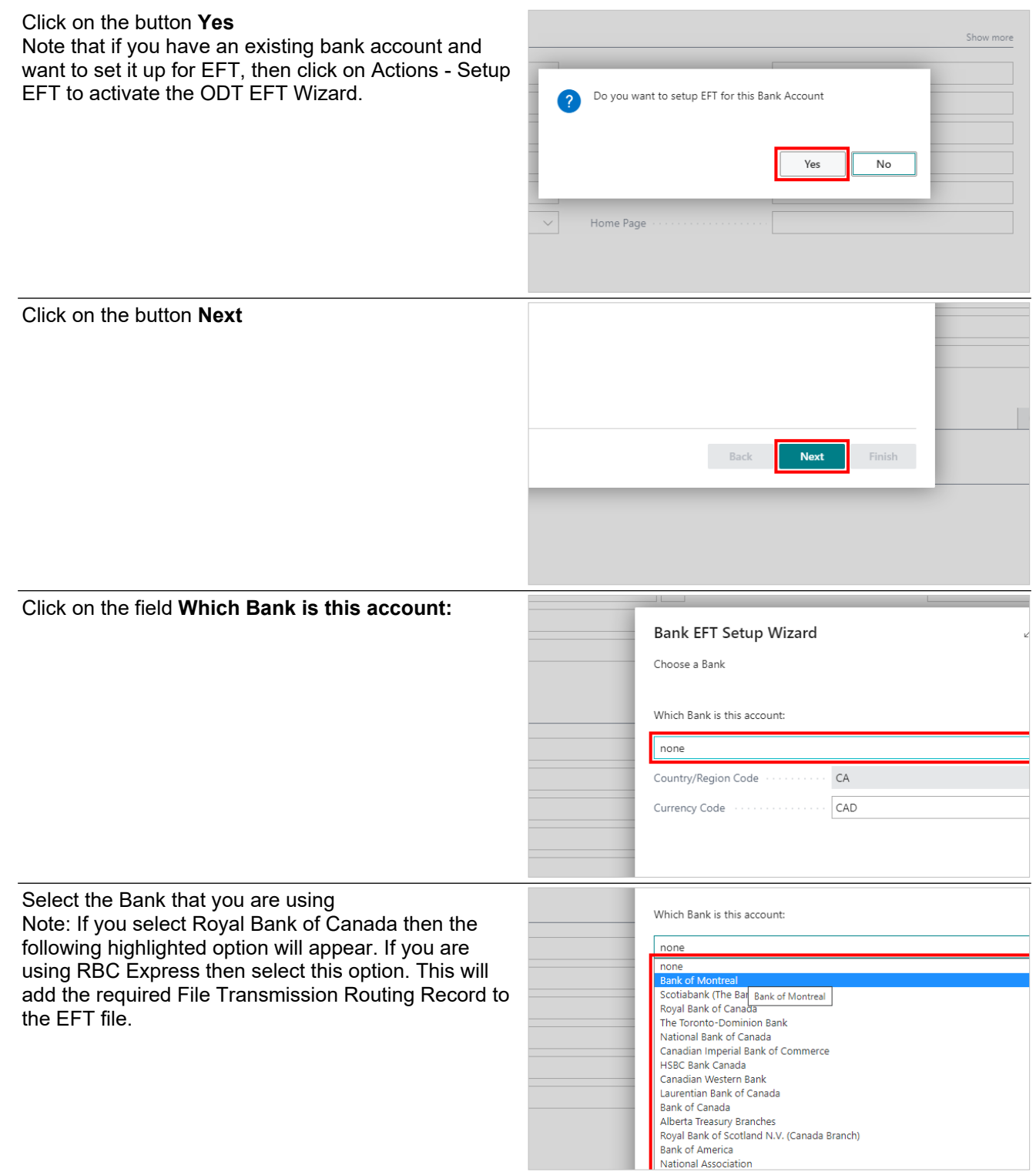

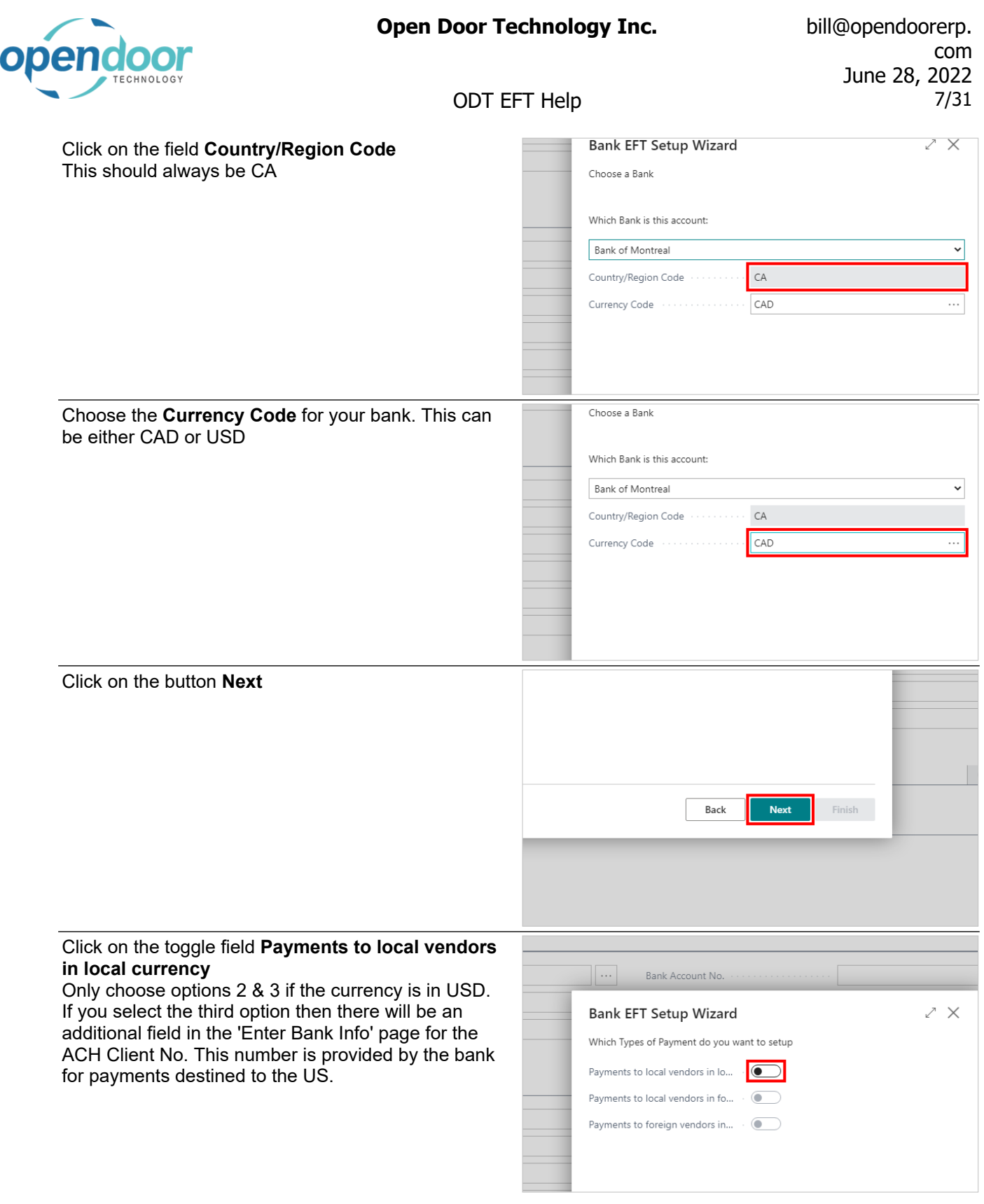

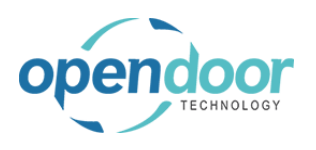

#### ODT EFT Help

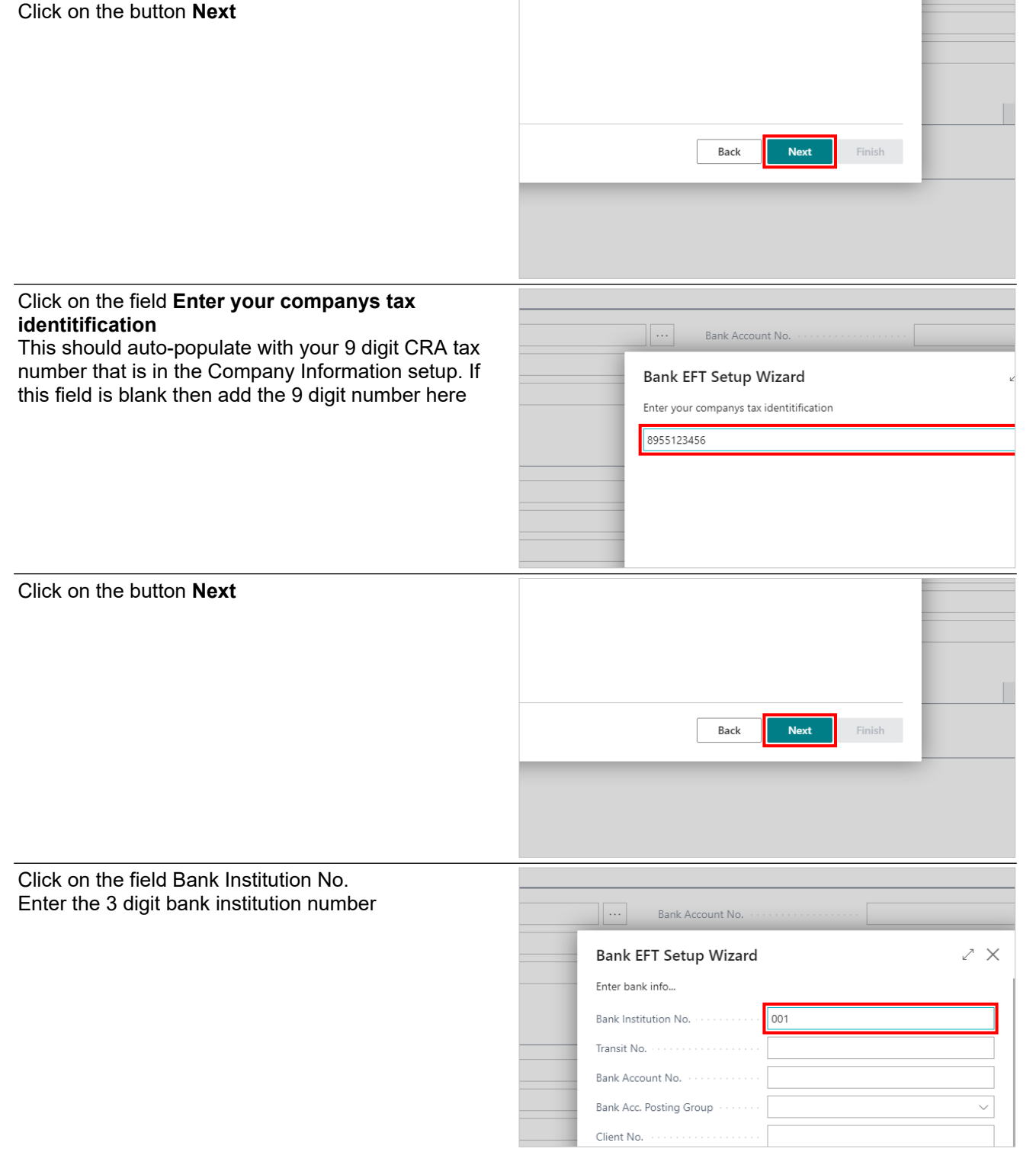

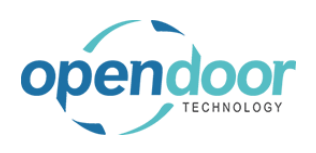

# com June 28, 2022 ODT EFT Help 9/31

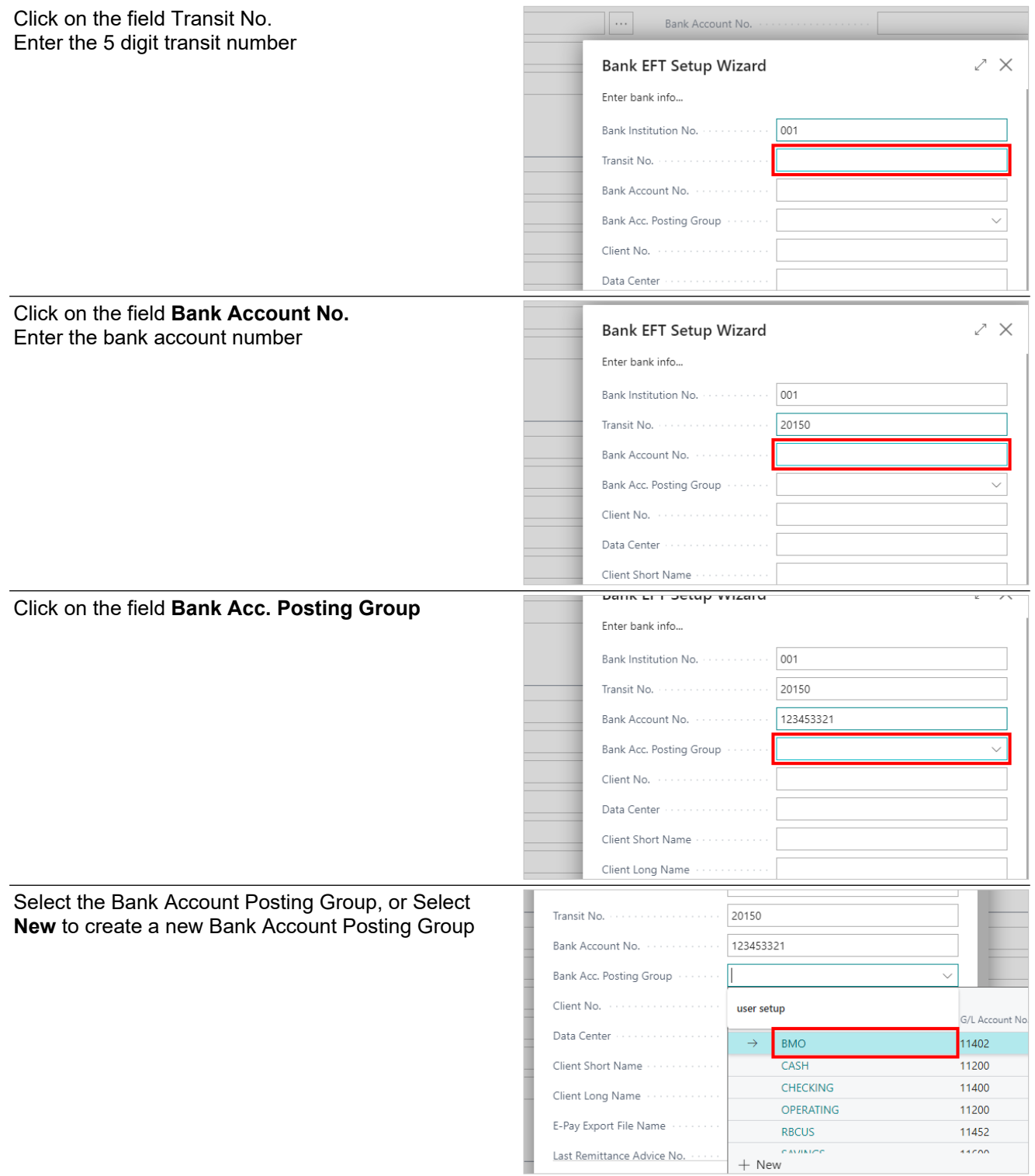

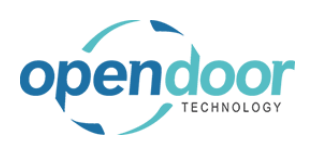

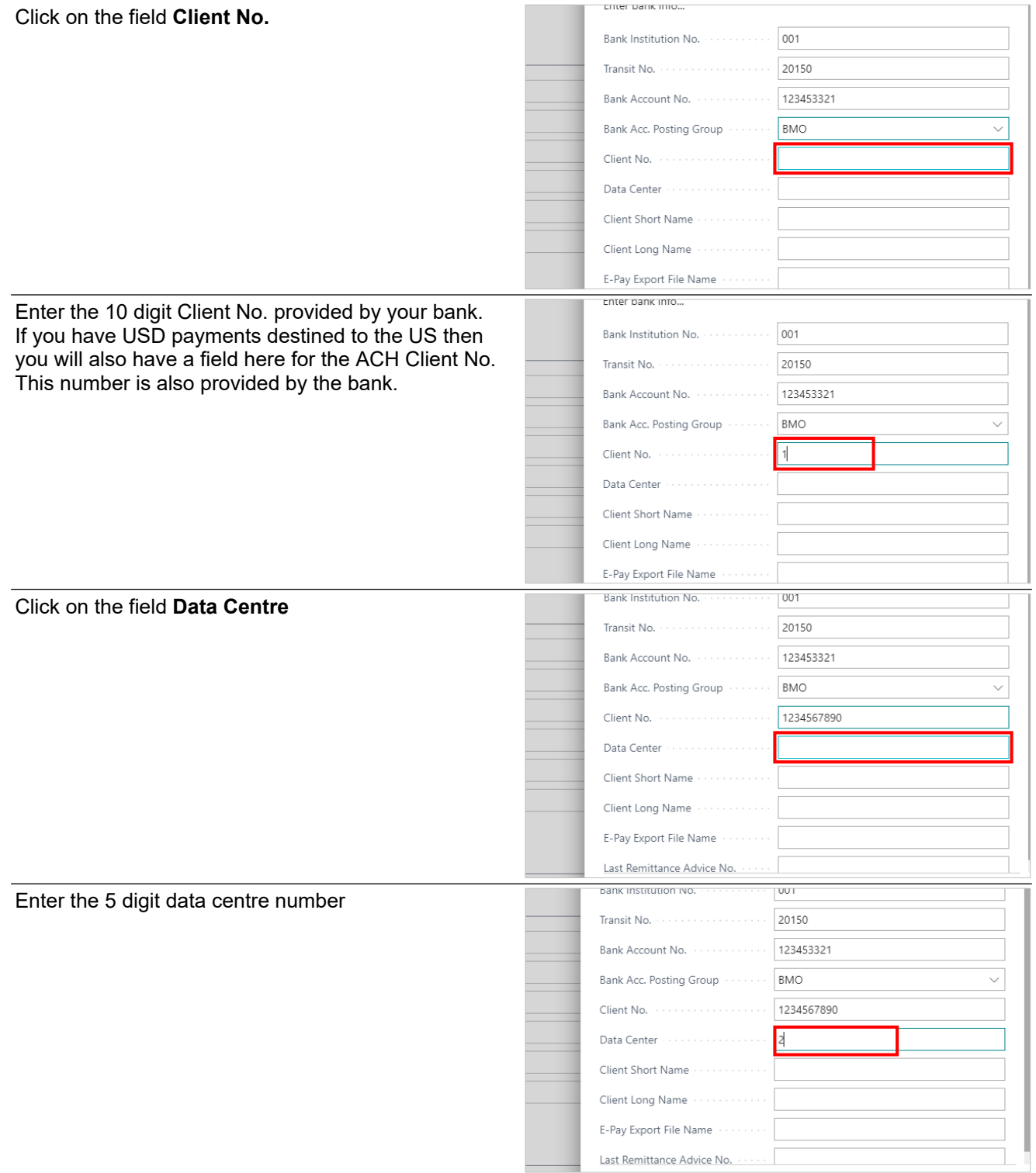

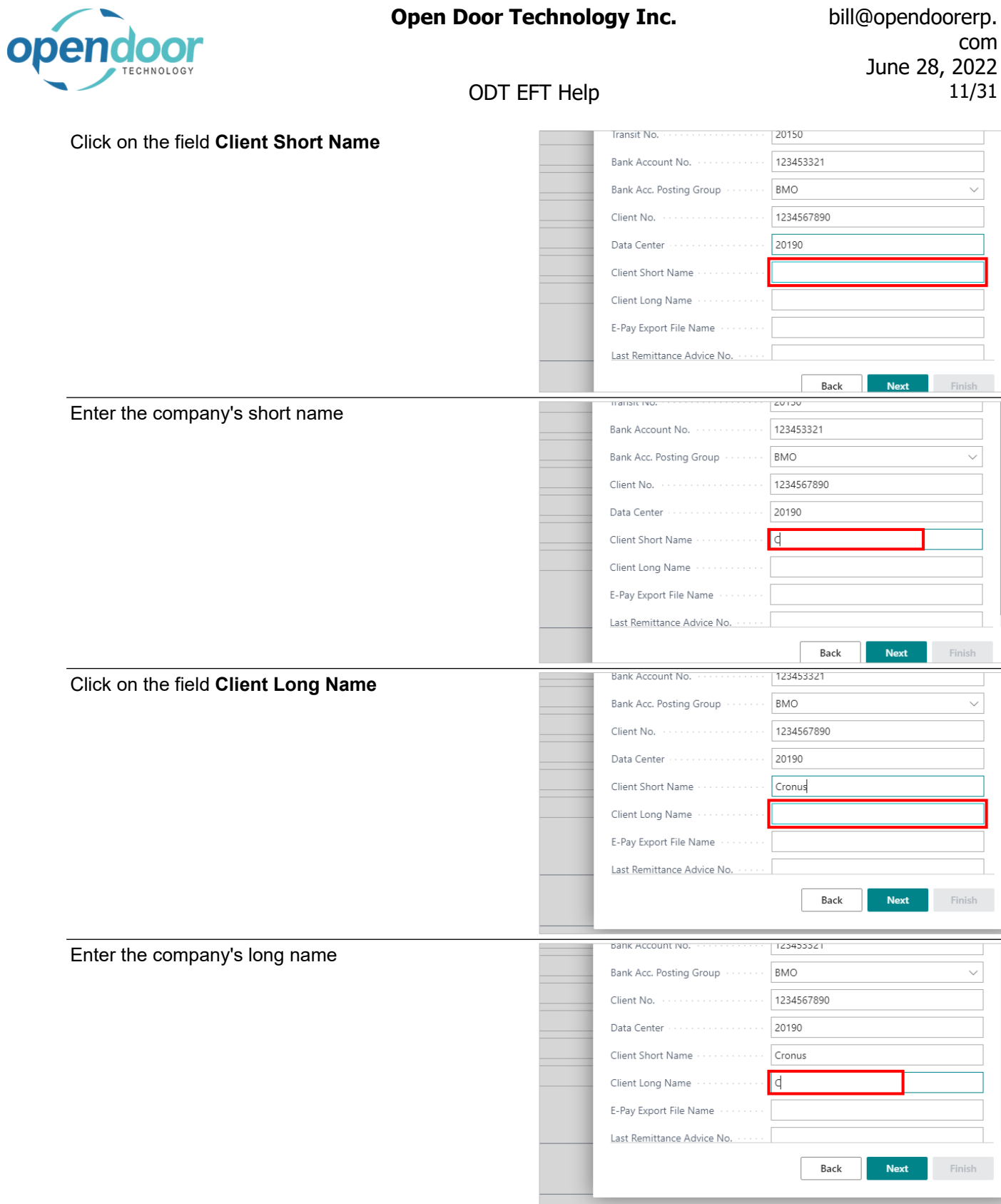

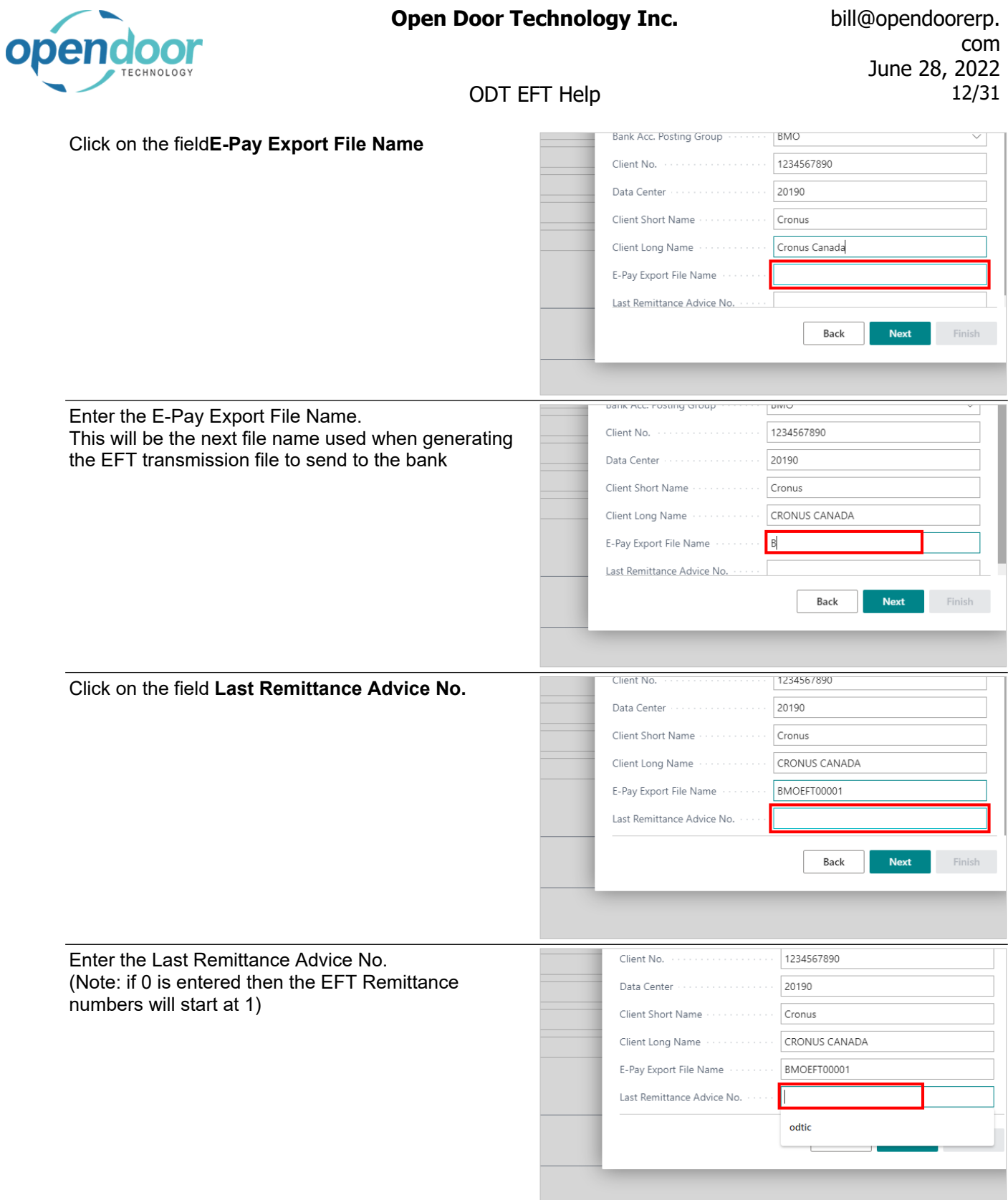

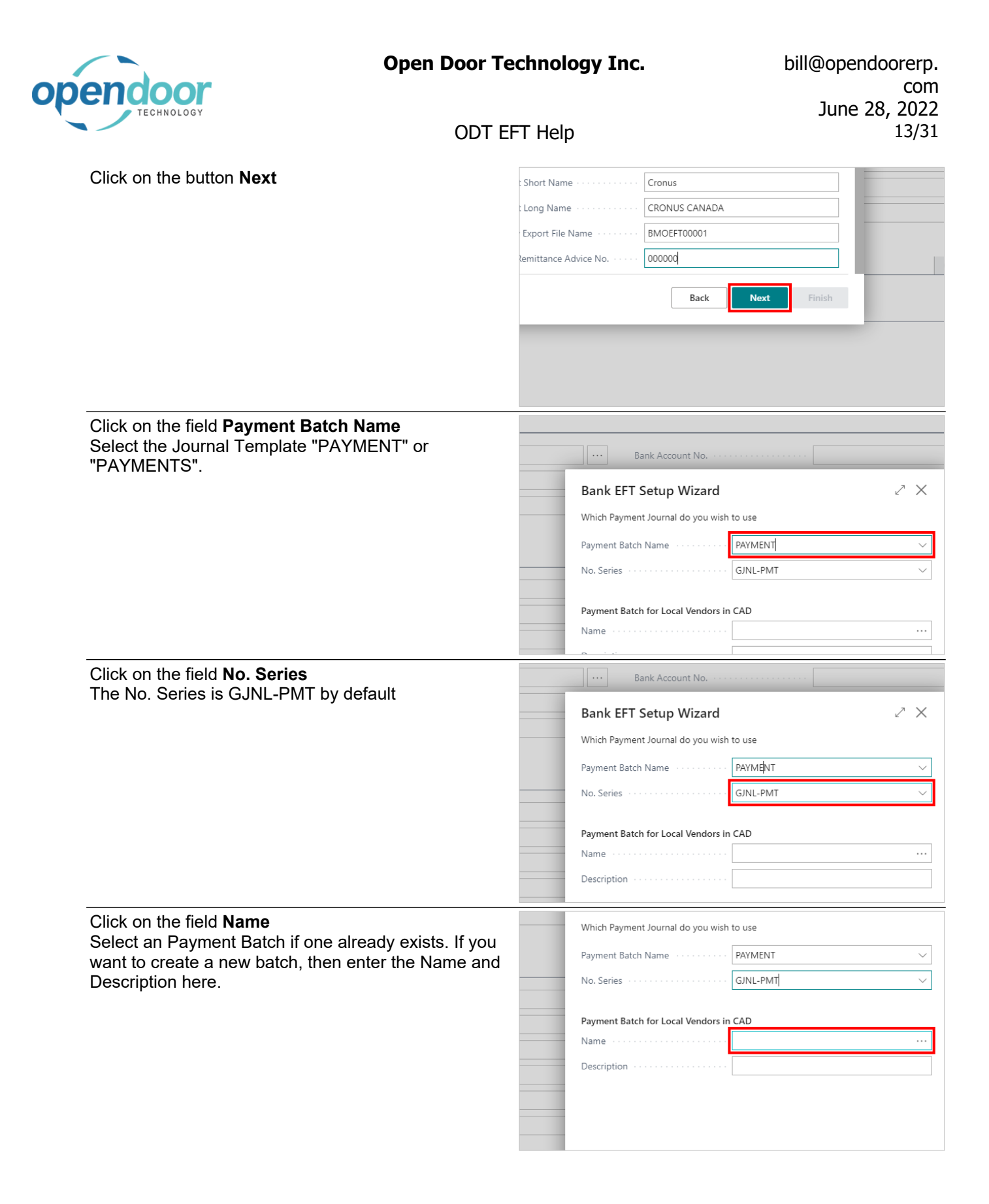

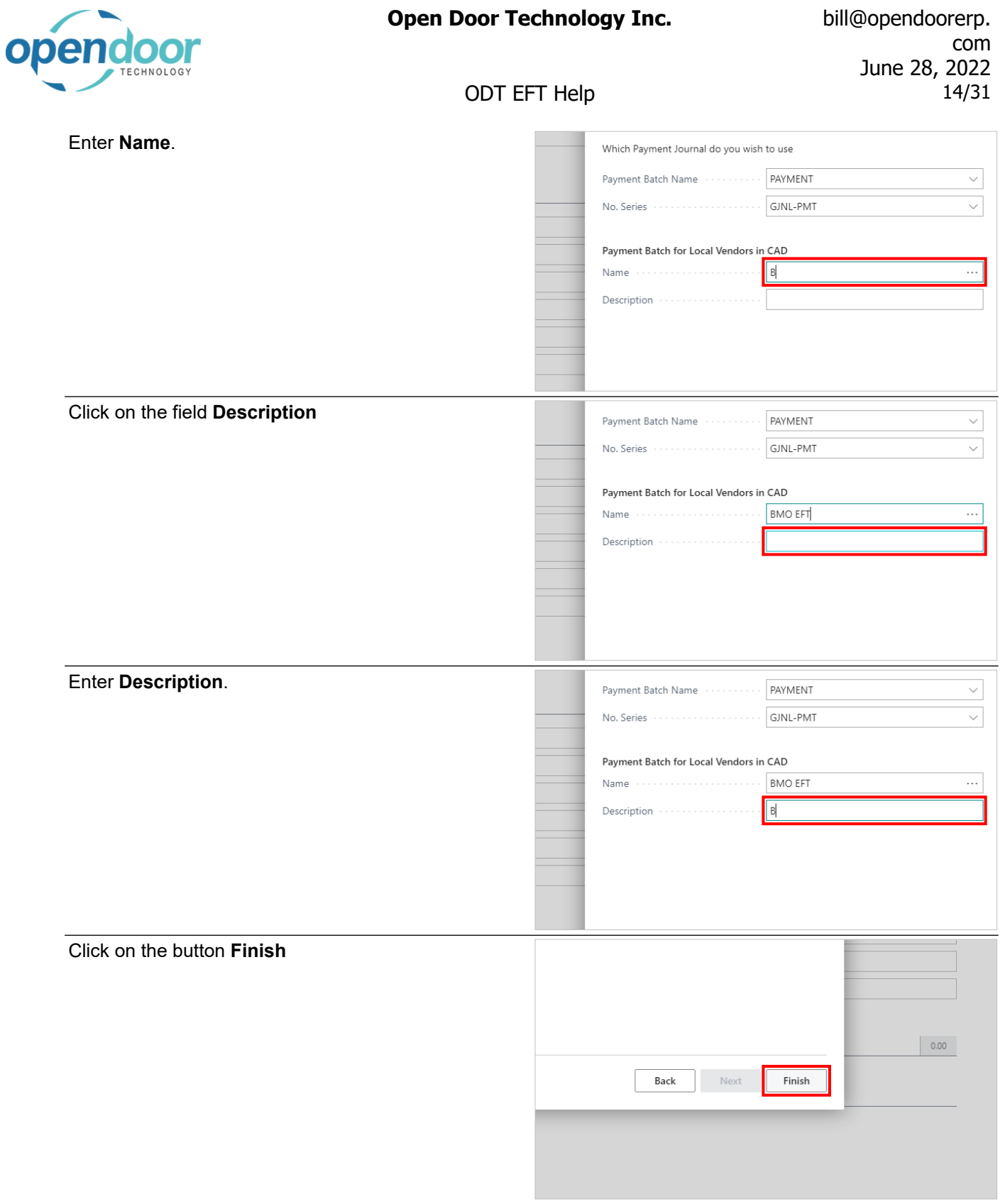

The Bank Account and Payment Journal are now setup for EFT payments

# <span id="page-13-0"></span>**1.3. How to Setup a Vendor for EFT**

## <span id="page-13-1"></span>**1.3.1. Overview**

The following steps show how to set up a Vendor for EFT payments

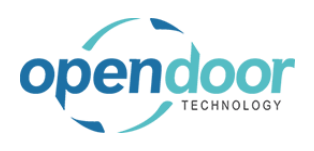

<span id="page-14-0"></span>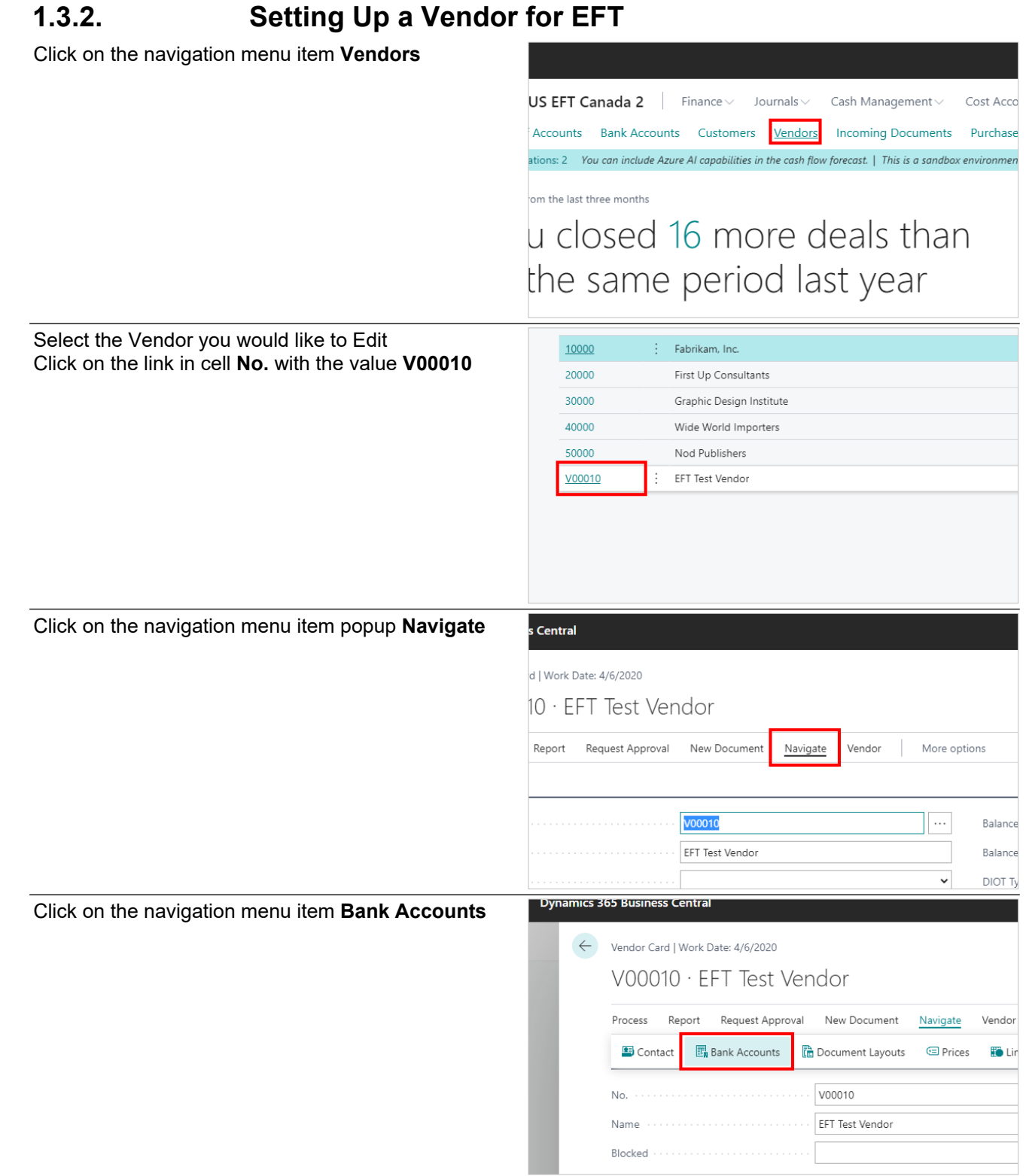

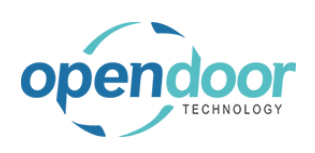

# com June 28, 2022 ODT EFT Help 16/31

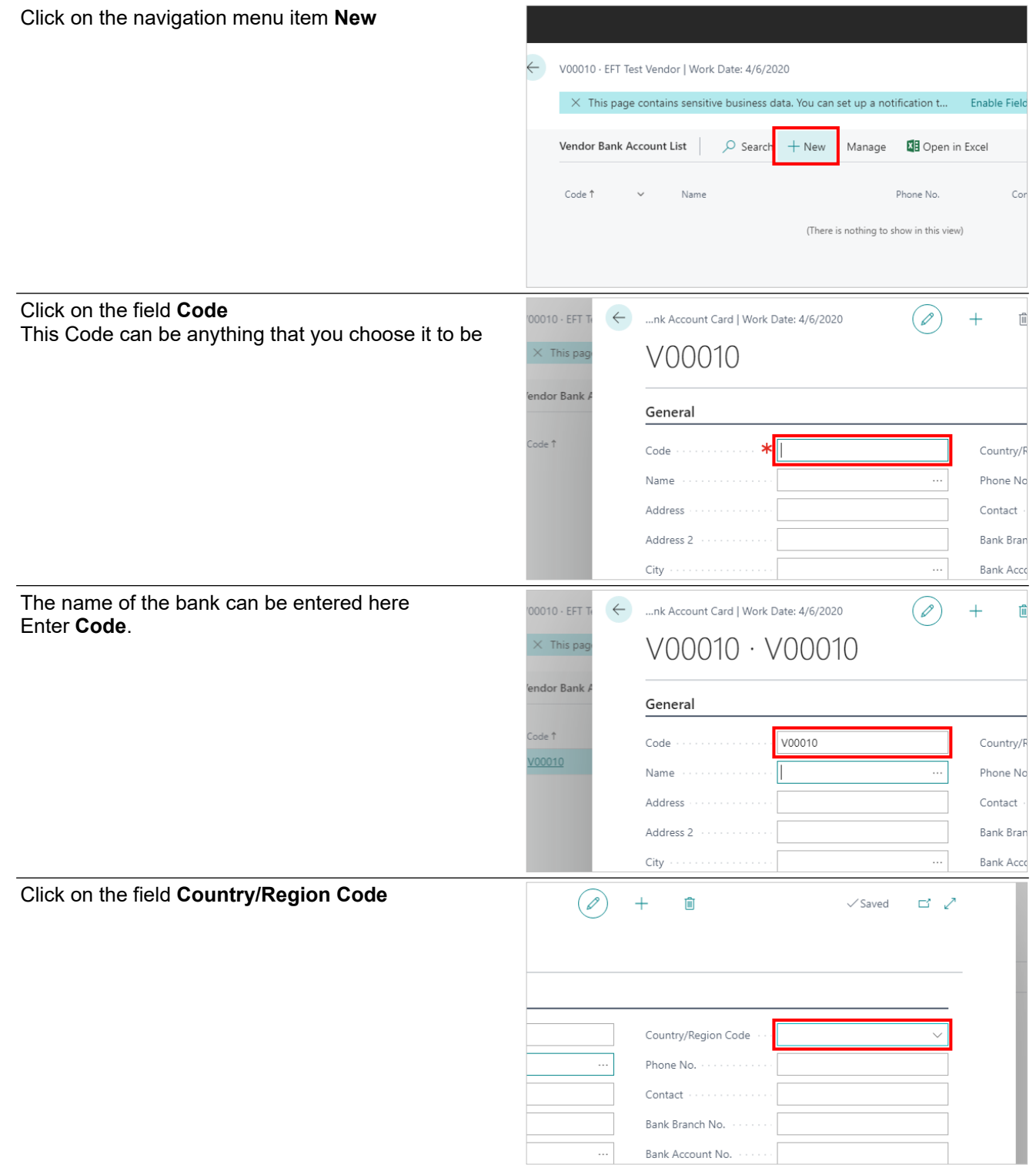

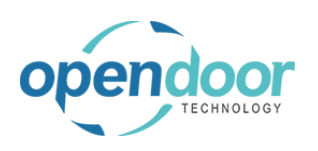

# com June 28, 2022 ODT EFT Help 17/31

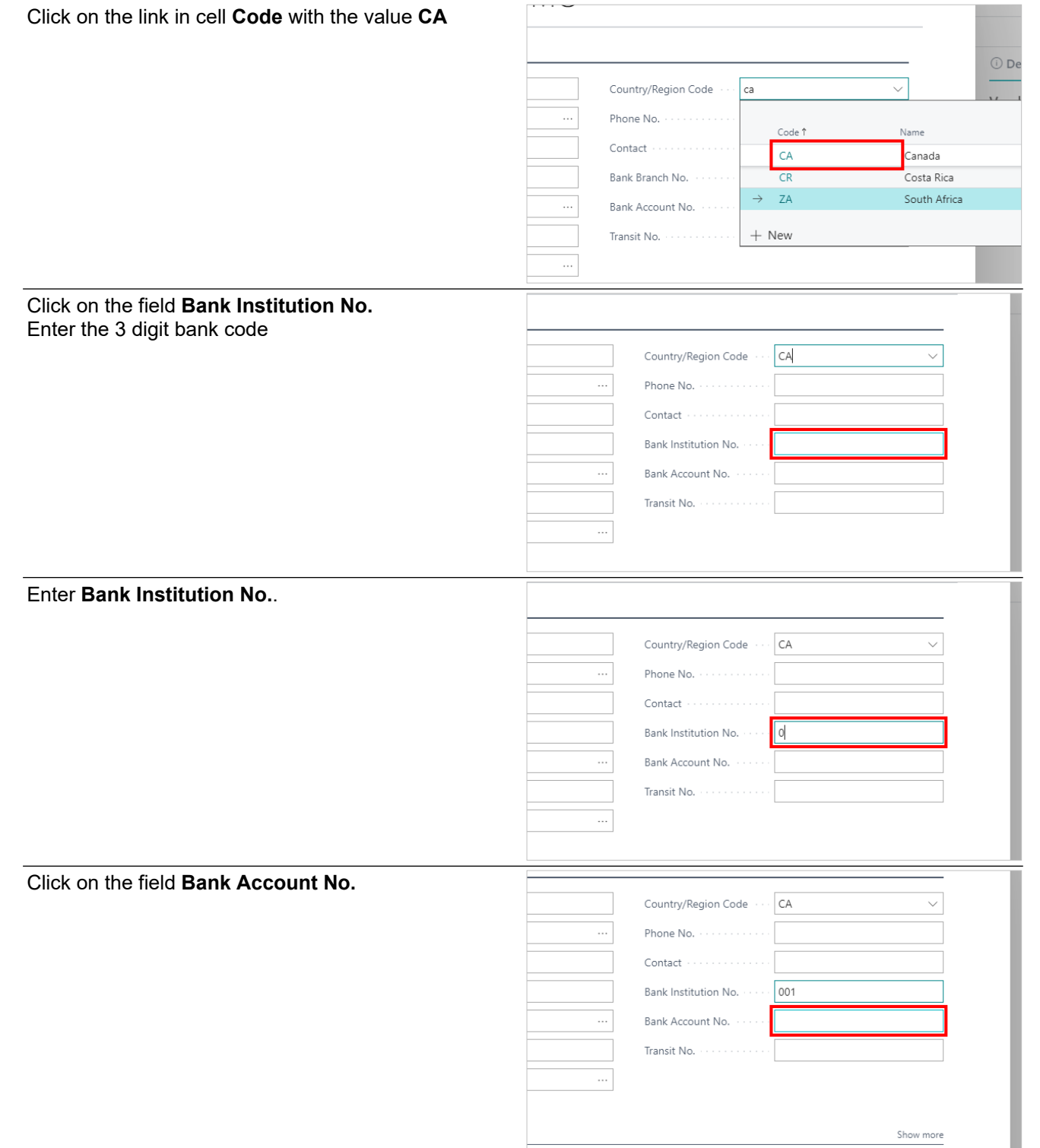

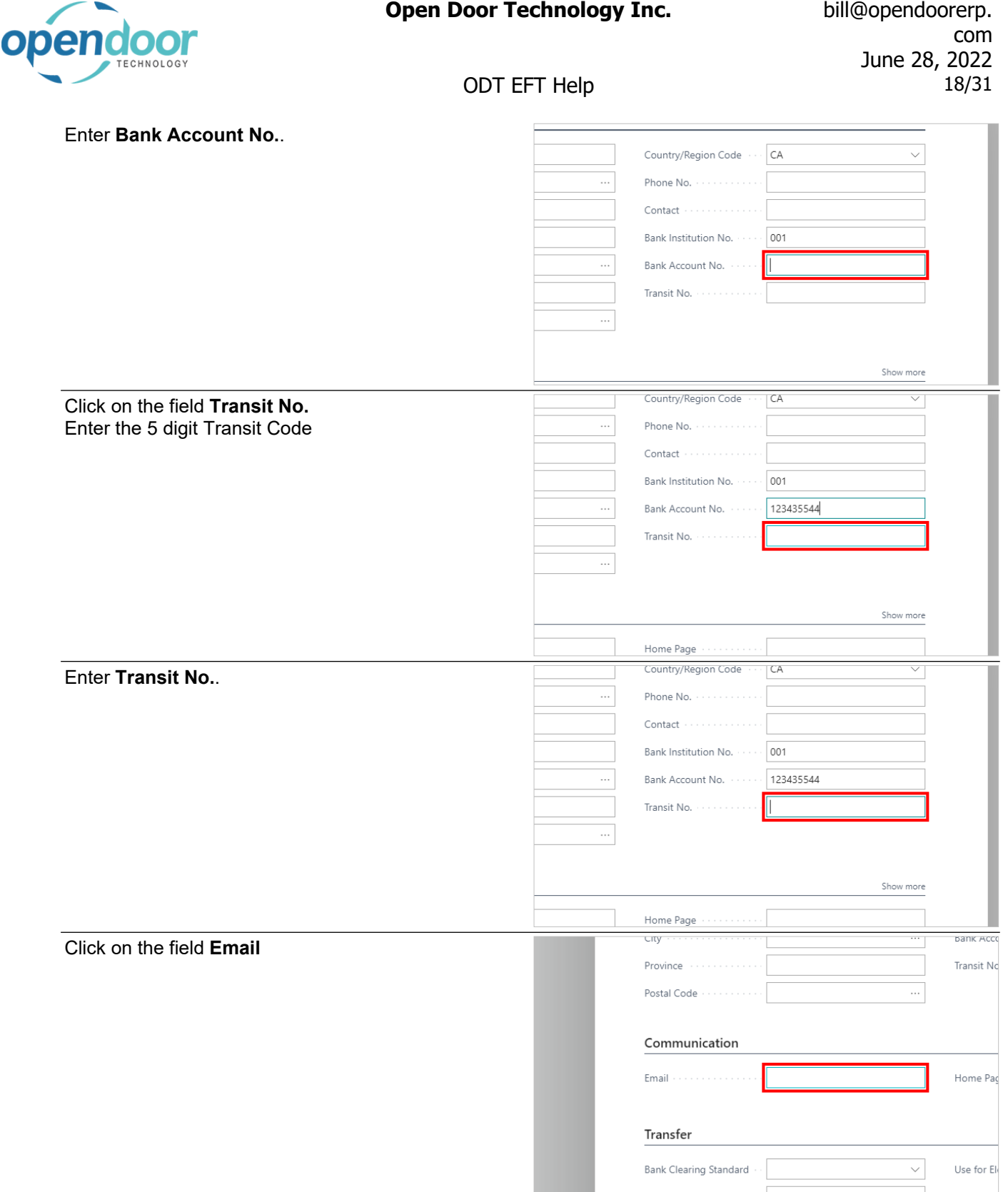

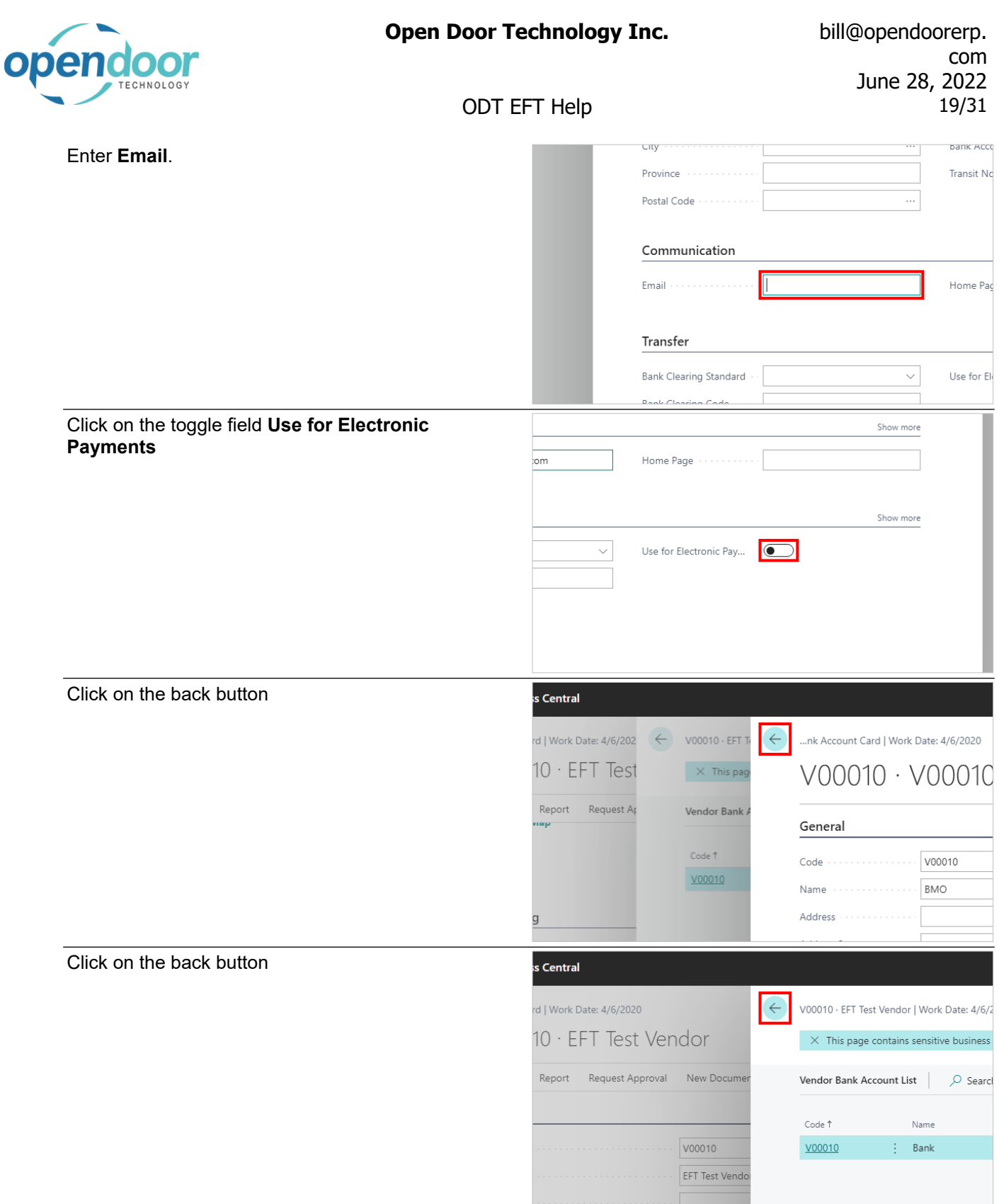

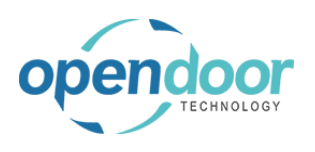

# com June 28, 2022

#### ODT EFT Help 20/31

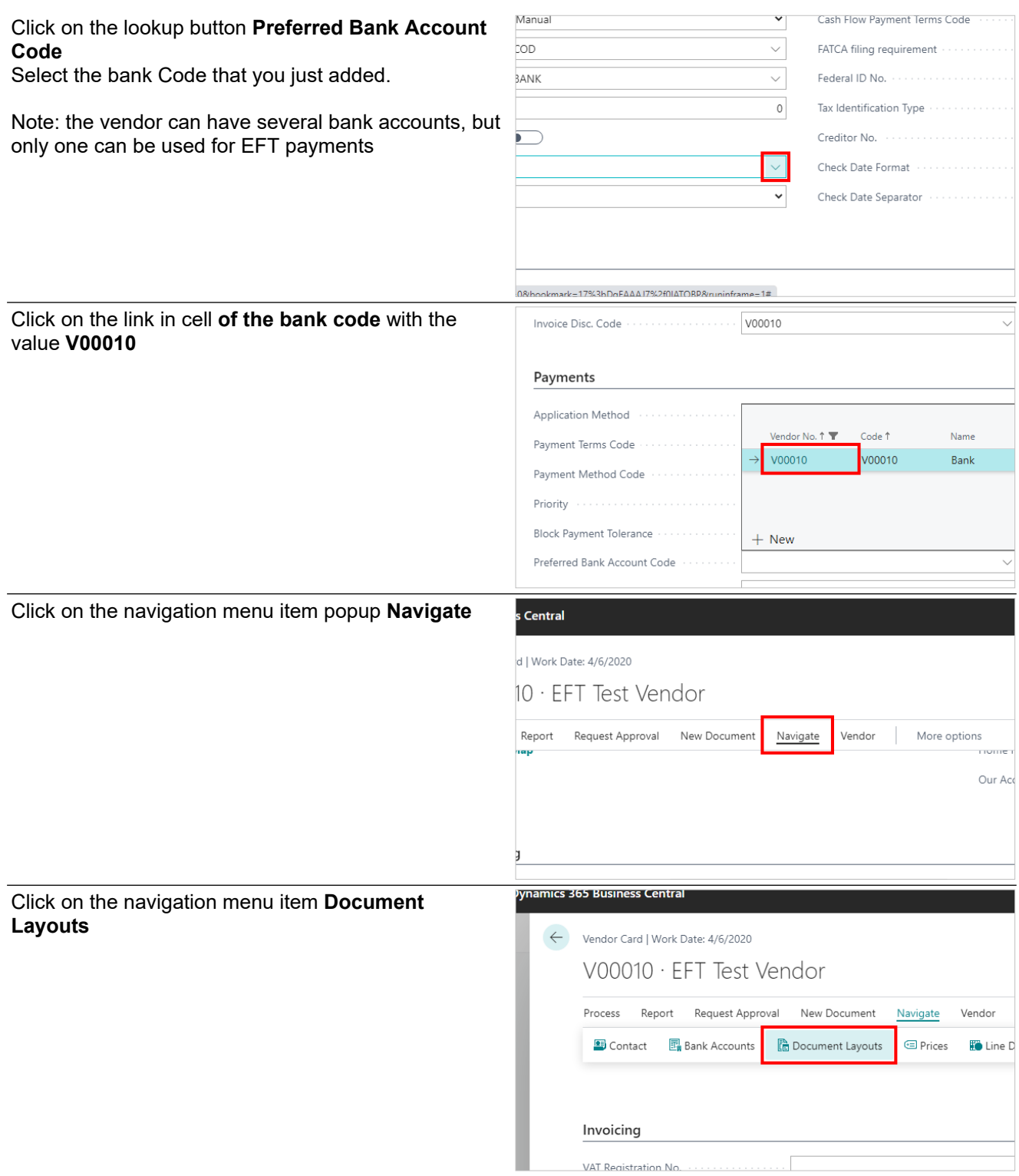

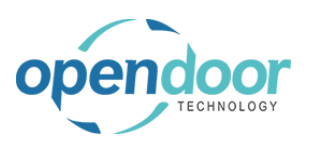

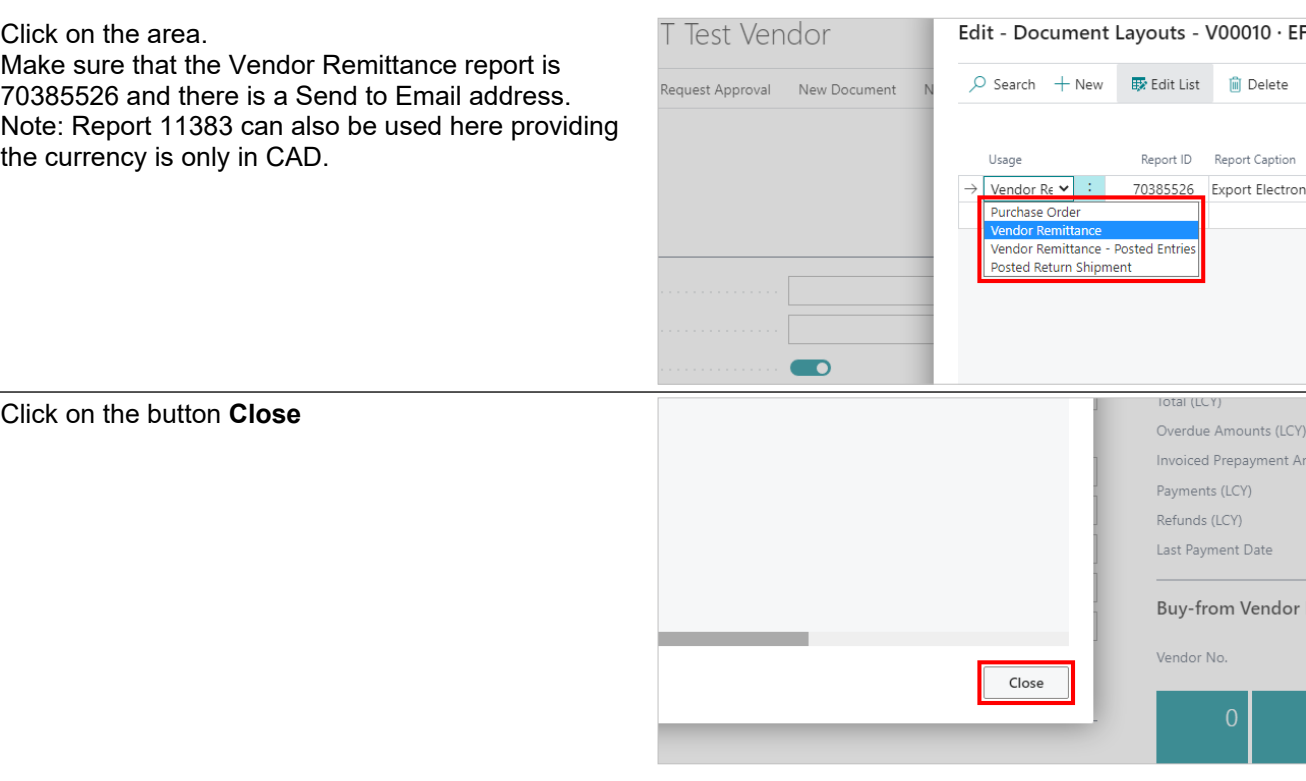

# <span id="page-20-0"></span>**1.4. How to Create an EFT Payment**

#### <span id="page-20-1"></span>**1.4.1. Overview**

The following steps show how to create a EFT payment

### <span id="page-20-2"></span>**1.4.2. How to Create an EFT Payment**

Click on the link **Search** Sandbox  $\alpha$  $\overline{\mathbf{Q}}$  $\circledcirc$ <sup>2</sup>  $\bullet$ Insights  $\vee$   $=$  $>$  New > Setup > Payments E Excel Reports  $\geq$  Reports Click on the field **Type to start search:**TELL ME WHAT YOU WANT TO DO Cash N  $nance \vee$ ank Accounts view) for test, demo Don't know what to search for? Try exploring ACTIONS  $+$  Sales Quote 'n more about  $+$  Sales Order  $+$  Sales Invoid ntral?

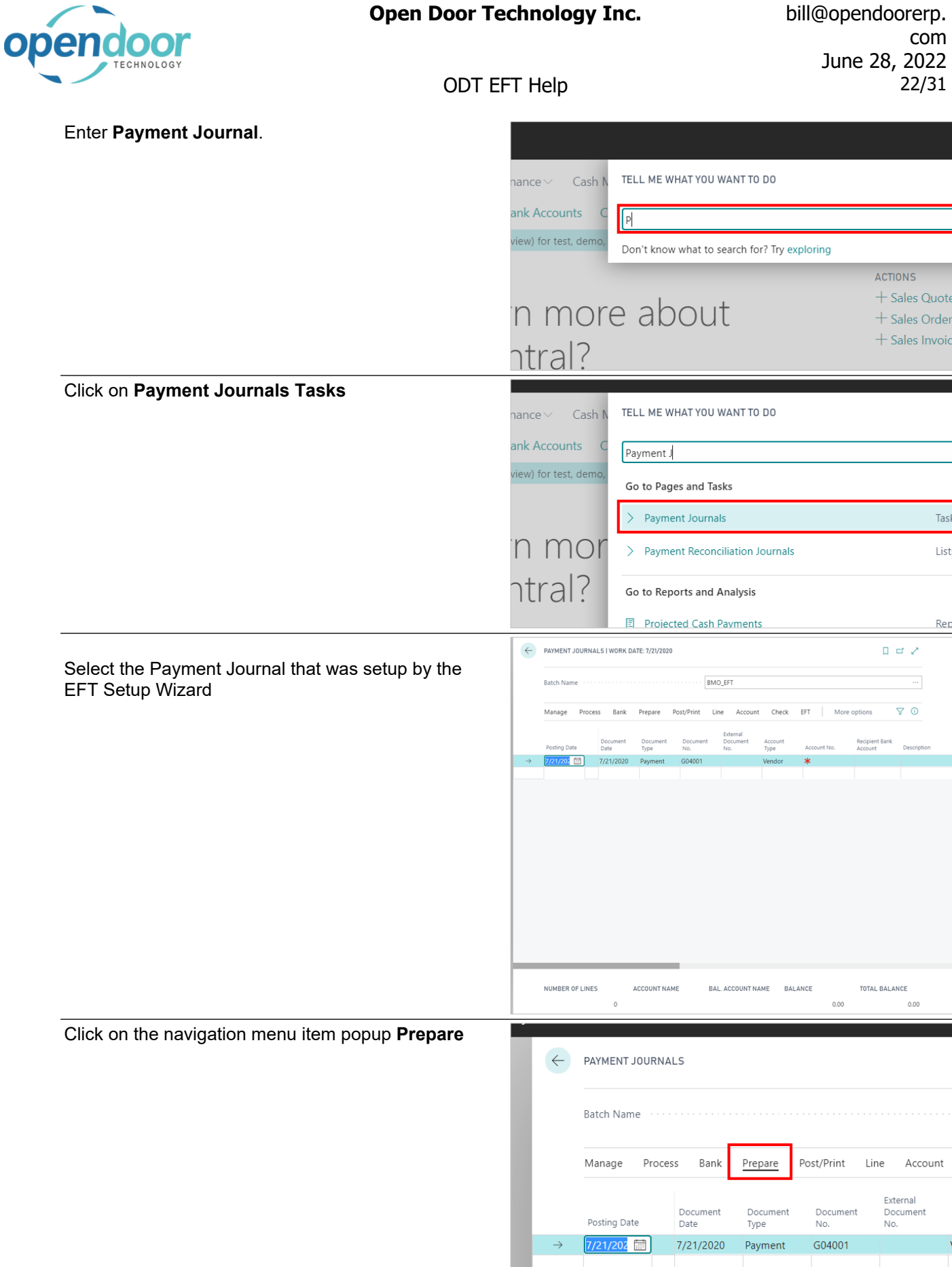

 $\overline{\phantom{a}}$ 

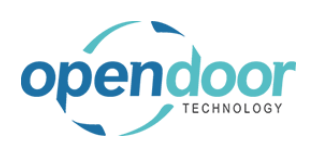

## com June 28, 2022 ODT EFT Help 23/31

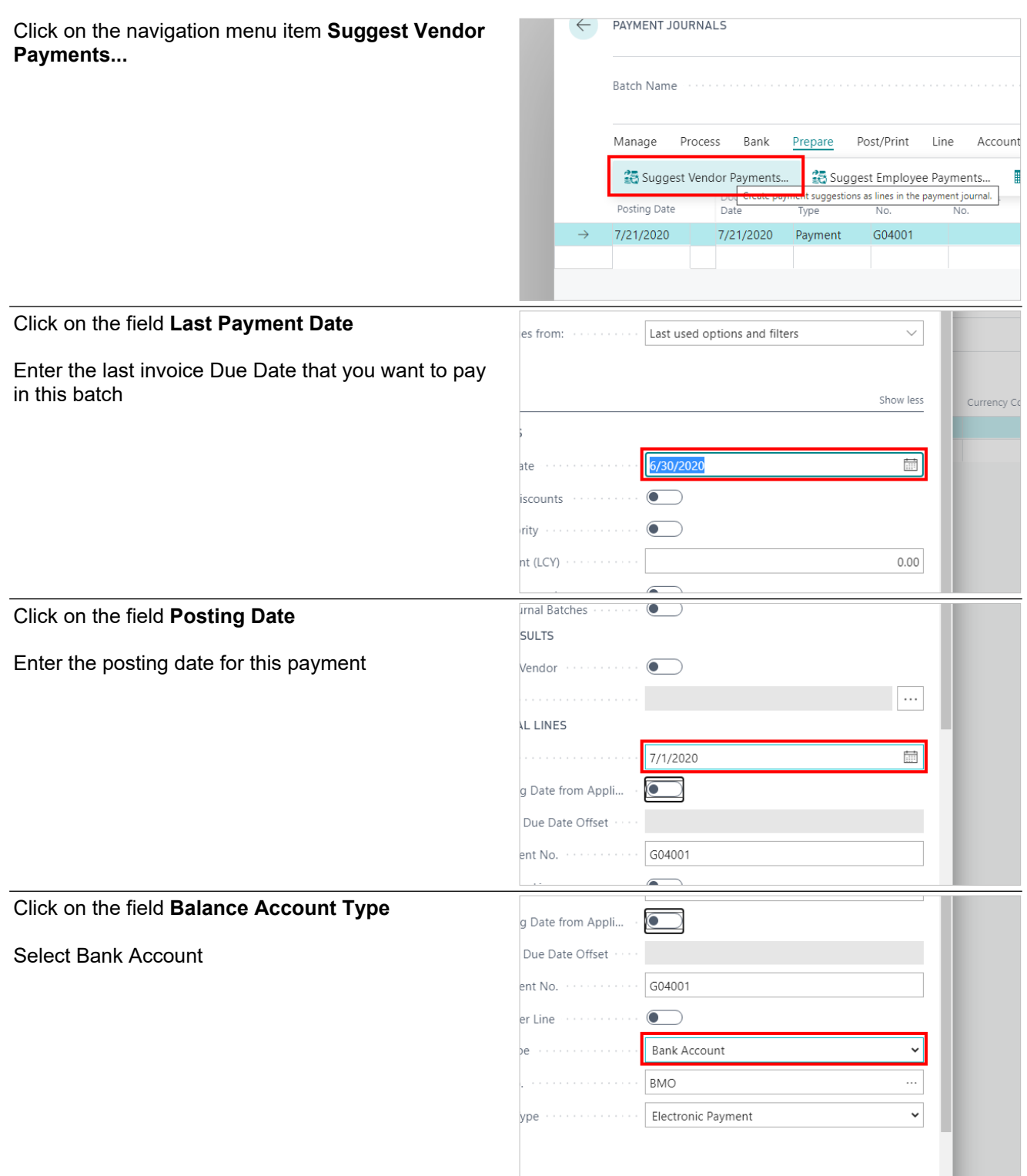

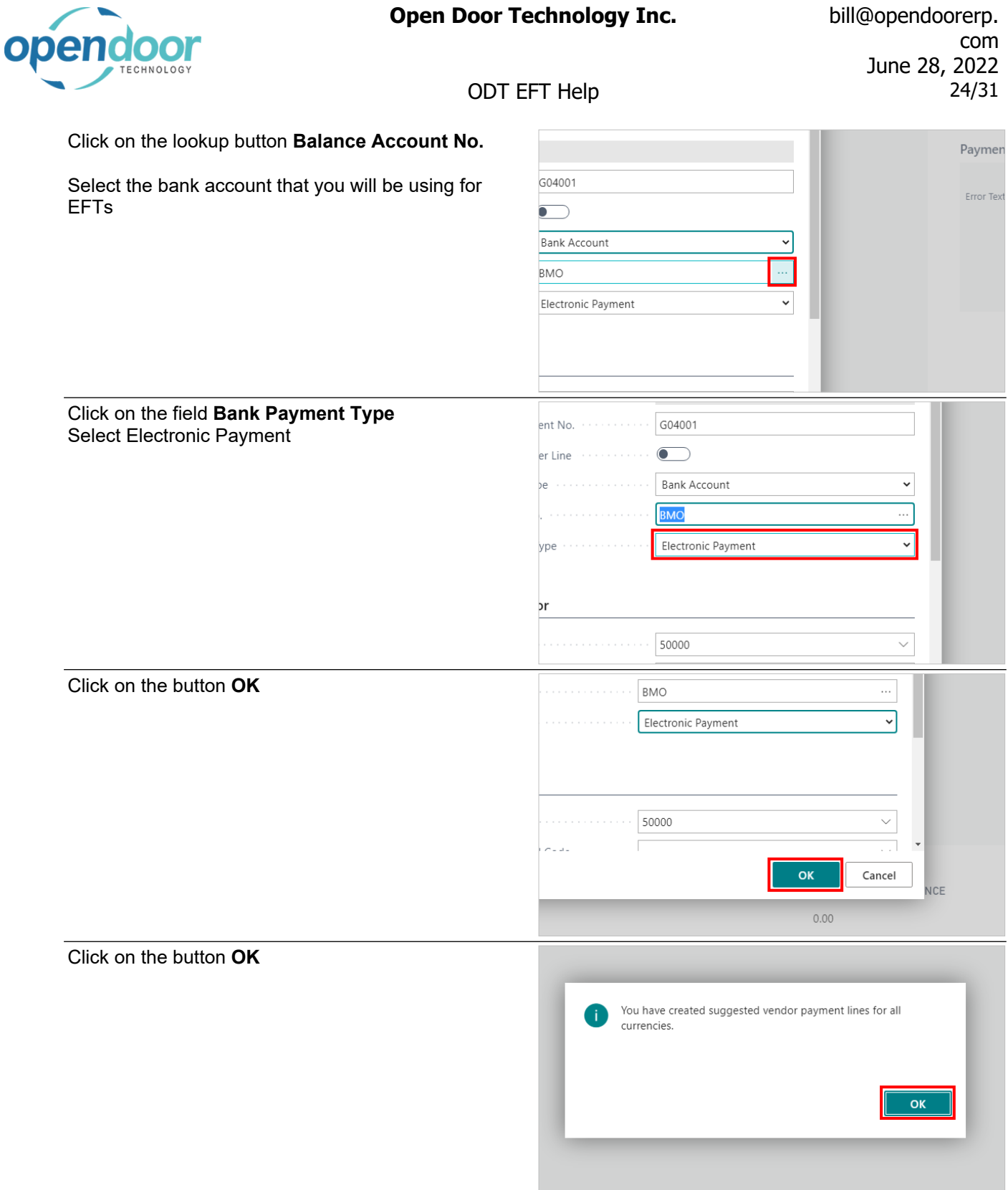

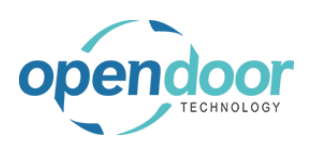

# com June 28, 2022 ODT EFT Help 25/31

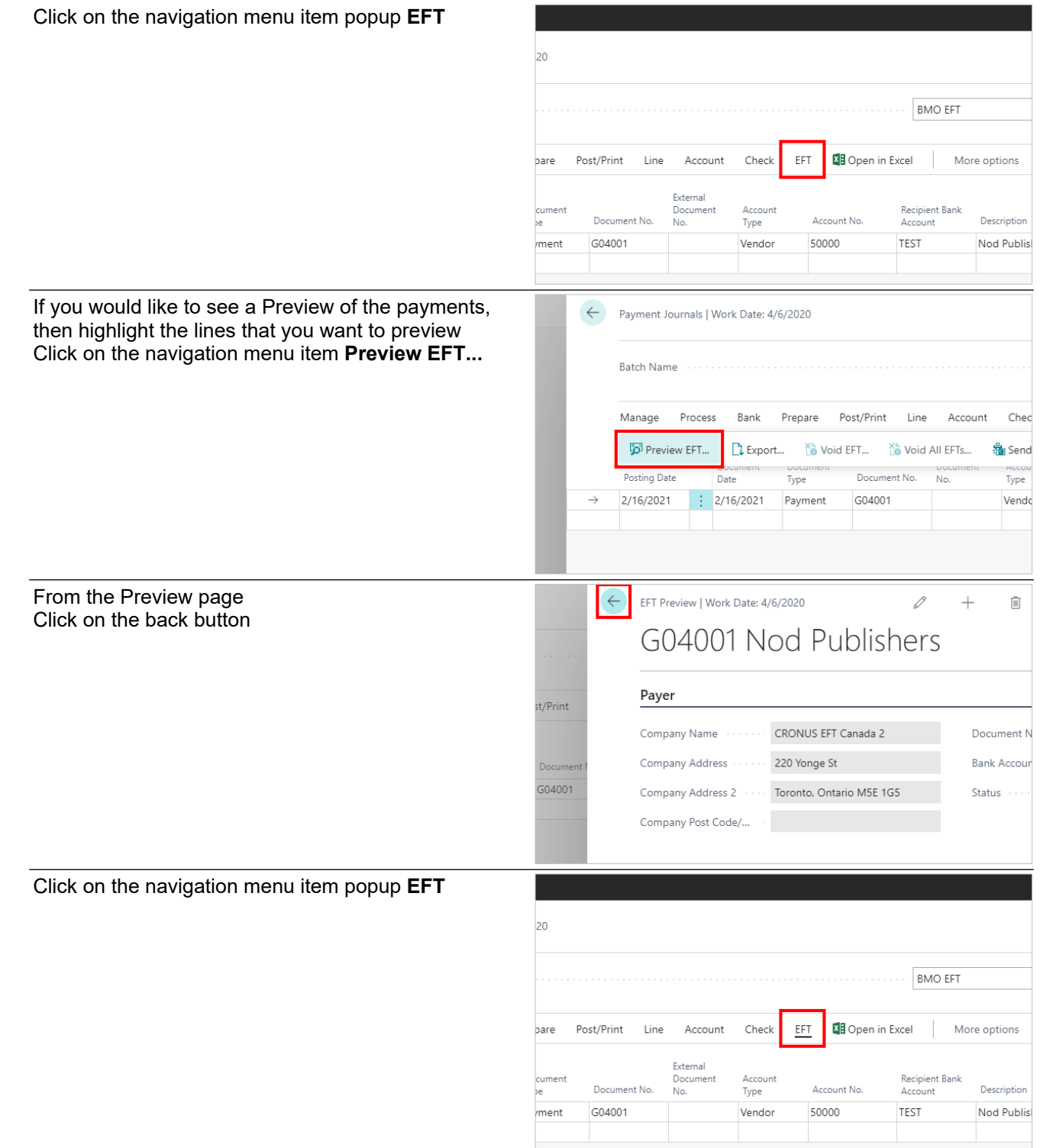

com June 28, 2022 CHNOLOG' ODT EFT Help 26/31 Click on the navigation menu item **Export...**  $\leftarrow$ Payment Journals | Work Date: 4/6/2020 Batch Name (Aller Constitution Constitution Constitution Constitution Constitution Constitution Constitution C Manage Process Bank Prenare Post/Print line Account  $Cher$ D<sup>1</sup> Preview EFT...  $\mathbb{R}$  Export... Ye Void EFT... Not All EFTs... **龜** Send ort a file with the payment infor nation on the journal lin Posting Date Date 2/16/2021  $\frac{1}{2}$  2/16/2021 Payment G04001 Vend Click on the lookup button **Bank Account No.** Nod Publishers sk.  $\mathcal{L}~\times$ ents  $\overline{0}$  $\bullet$ Print  $\checkmark$ Click on the link in cell **No.** with the value **BMO** Options Bank Account No. Number of Copies No. 1 **Name** Print Company Address **BMO BMO** Output Options **CHECKING** World Wide Bank Output Method SAVINGS World Wide Bank **SCOTIABANK** Scotia Checking  $+$  New OK Cancel Click on the toggle field **Print Company Address**Options BMO Bank Account No.  $\overline{\mathfrak{o}}$ Number of Copies  $\bigcirc$ Print Company Address Output Options Output Method · Print  $\checkmark$ 

**Open Door Technology Inc.** bill@opendoorerp.

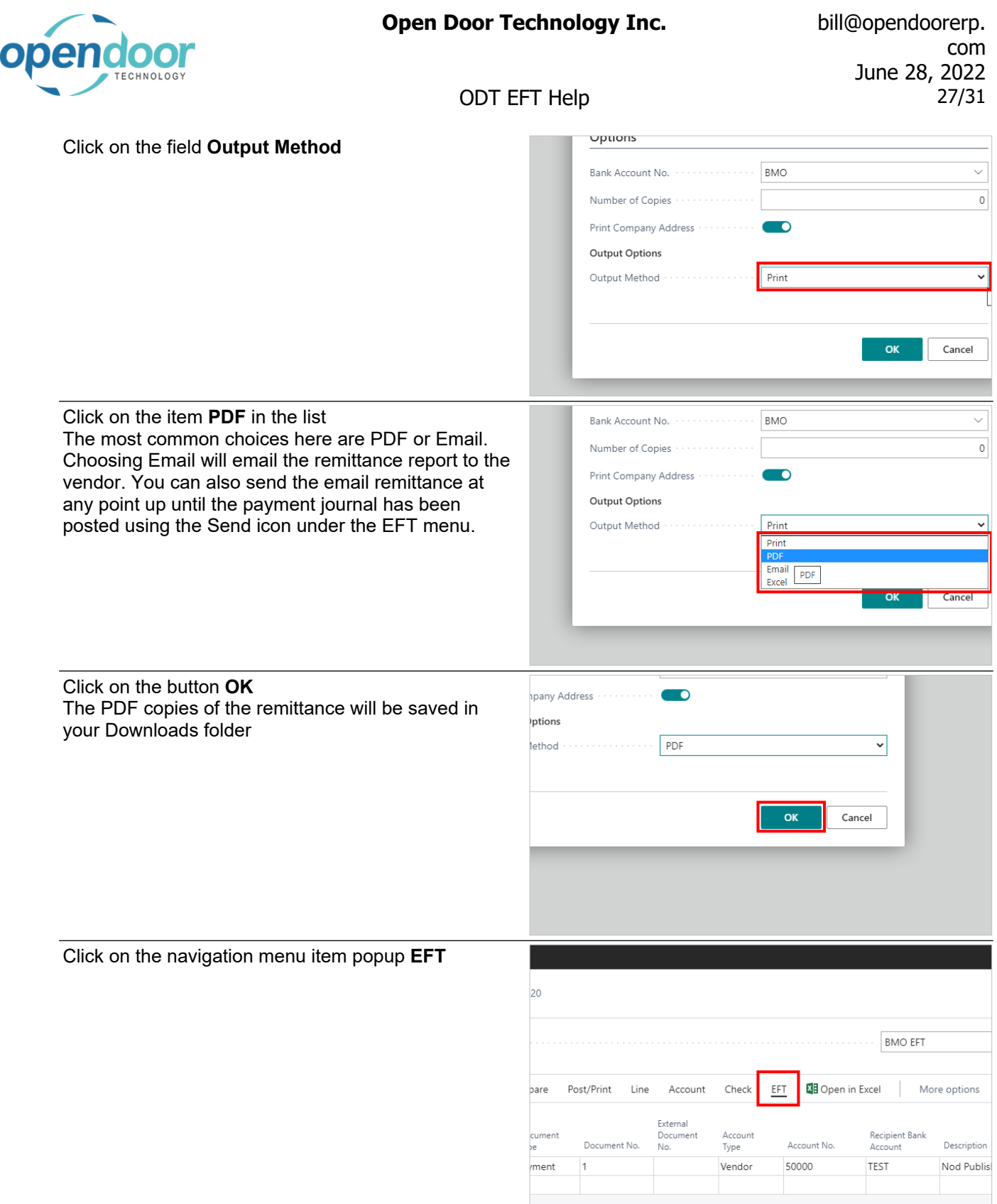

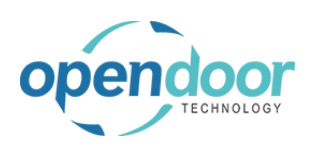

# com June 28, 2022 ODT EFT Help 28/31

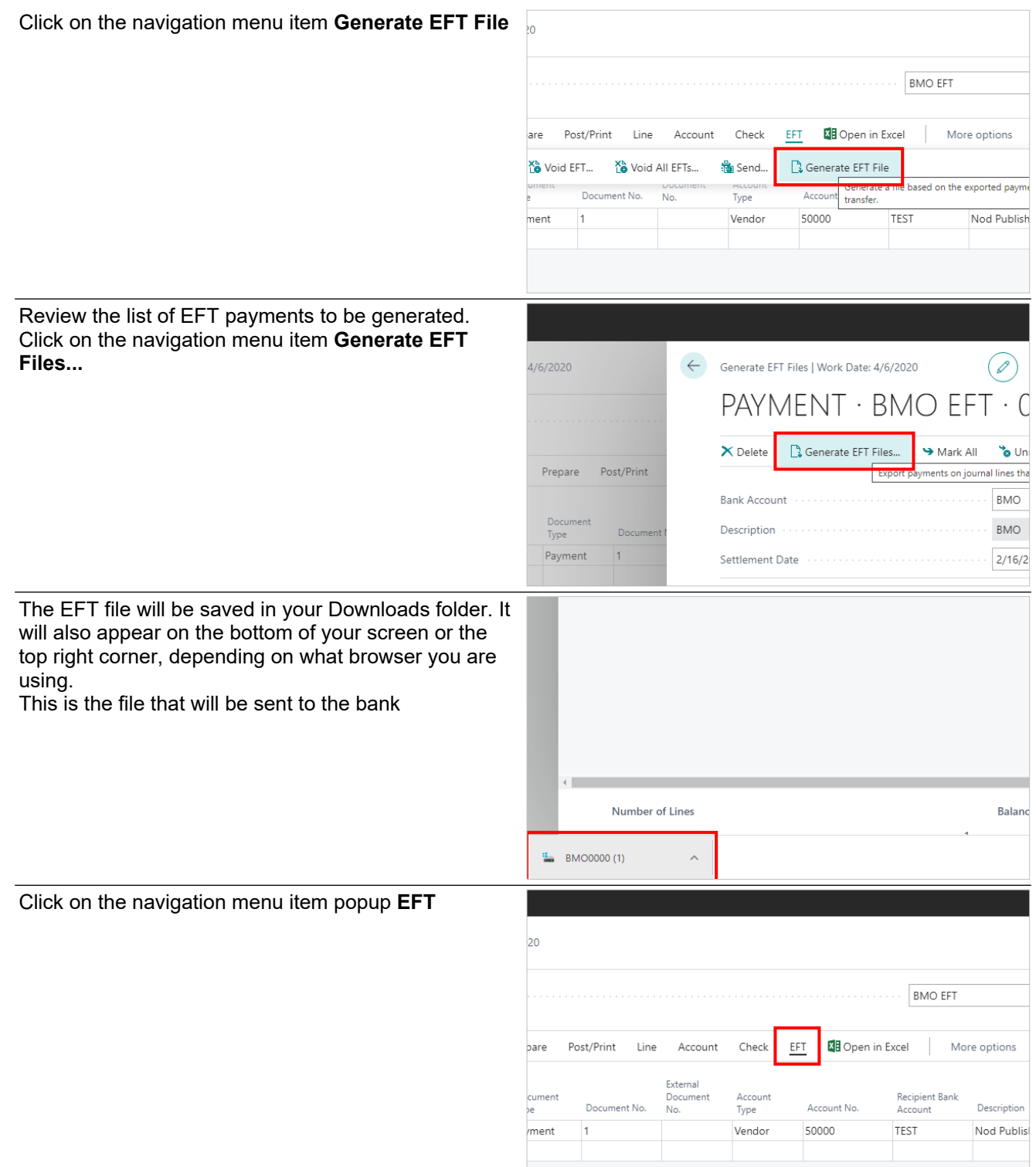

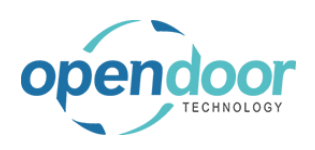

### com June 28, 2022 ODT EFT Help 29/31

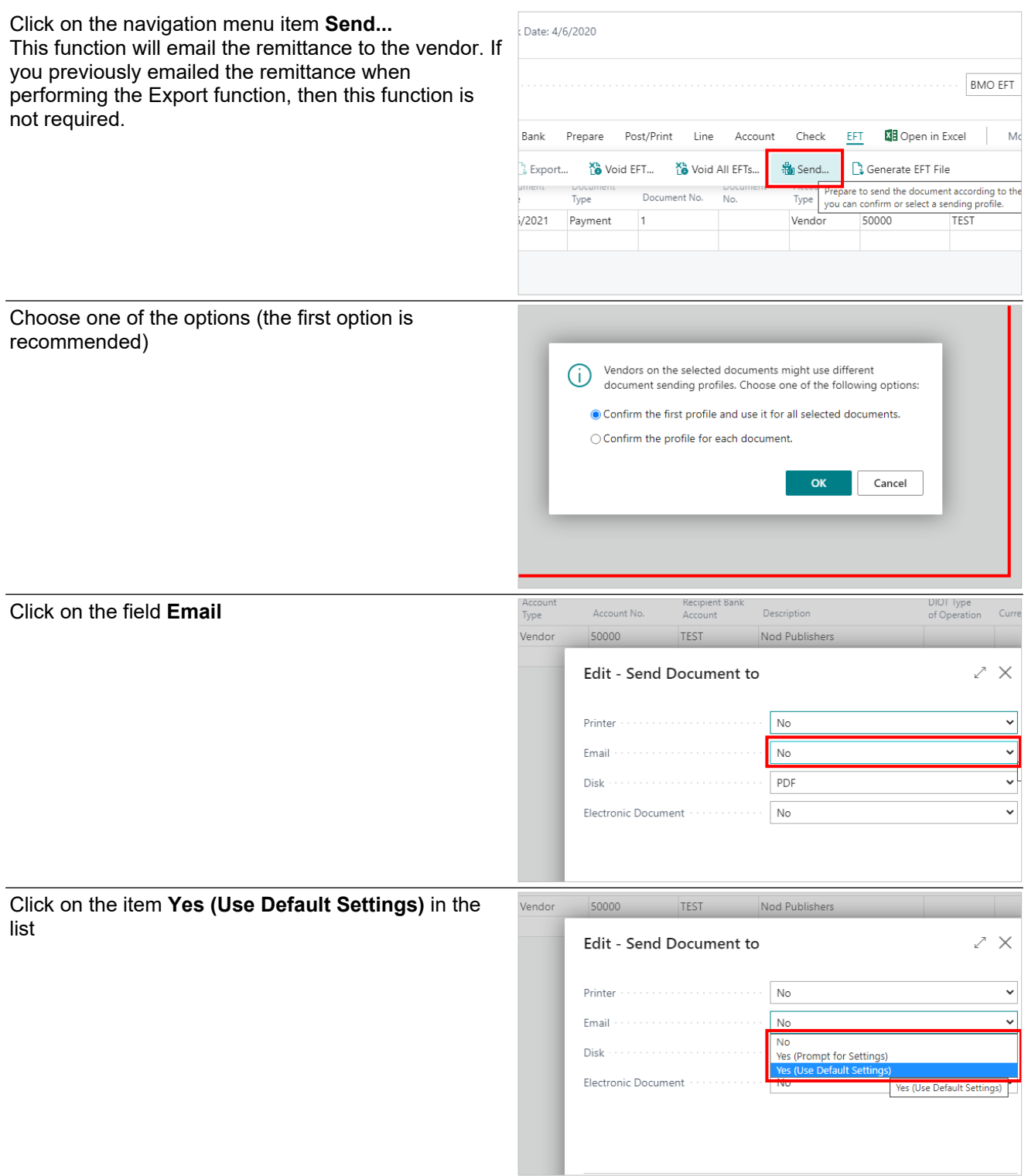

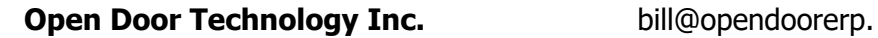

**Click on** 

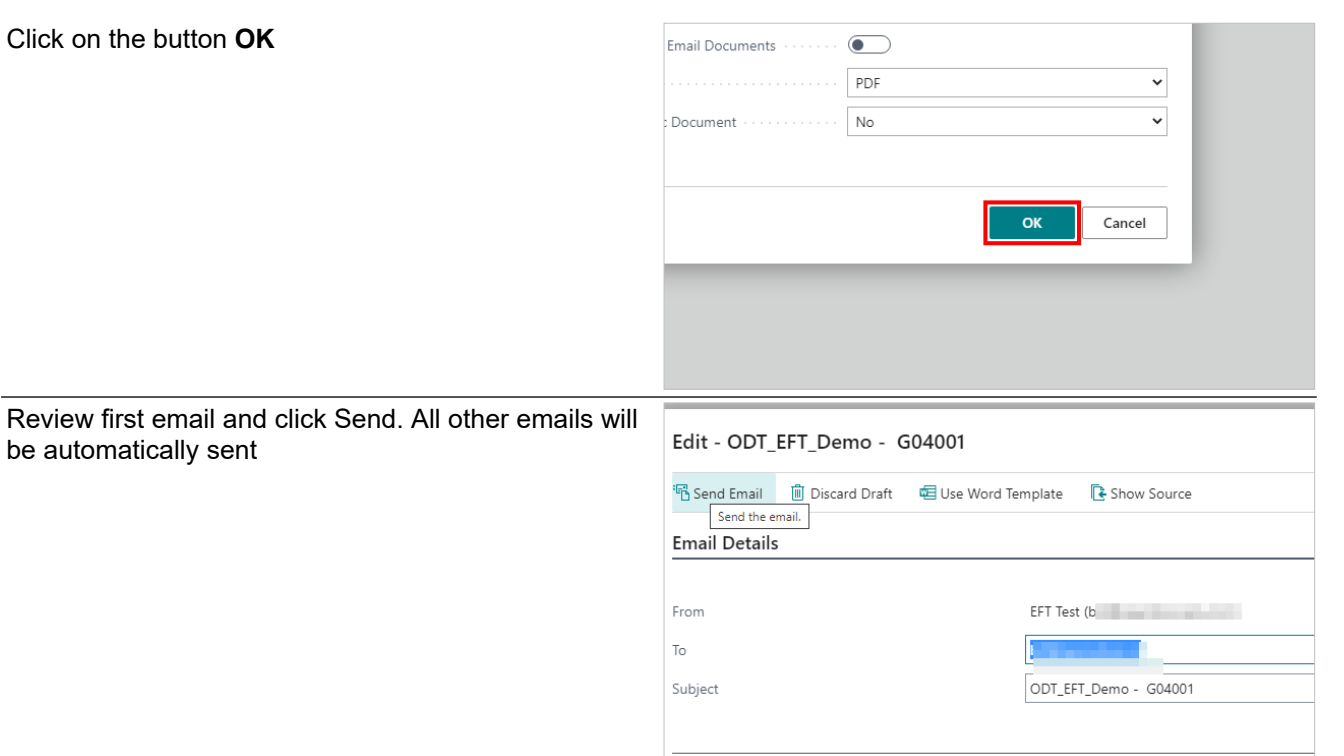

Note 1: If there are several payments in this payment journal, then allow time for the emails to be sent before posting. Otherwise some remittances not be sent

Note 2: At this point you can still void the EFT batch. Once these entries are posted though then you will have to Financially Void the lines in the Cheque Ledger if they are incorrect.

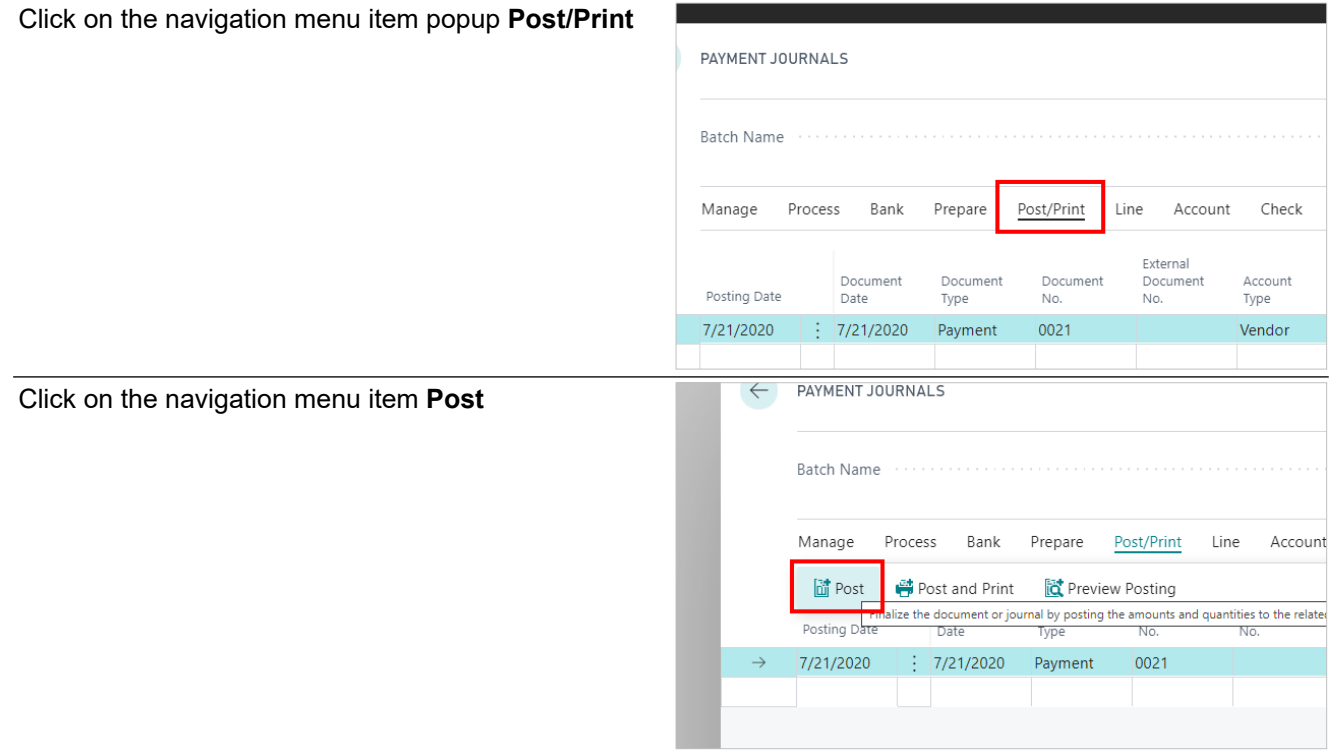

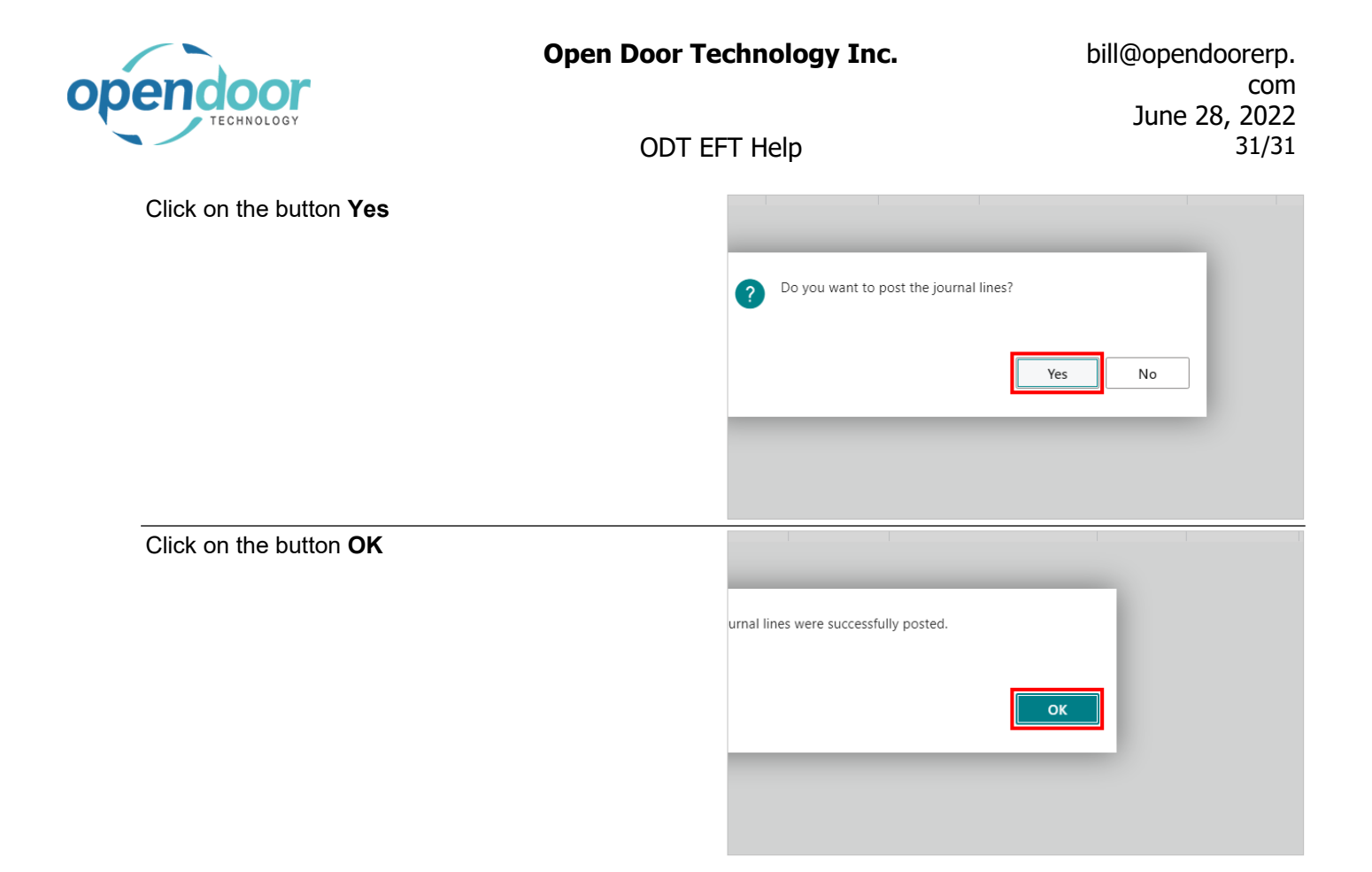